# **Using the Horizon vRealize Orchestrator Plug-In**

VMware Horizon 7 7.0 VMware Horizon 6 6.2

**vm**ware<sup>®</sup>

You can find the most up-to-date technical documentation on the VMware Web site at:

https://docs.vmware.com/

The VMware Web site also provides the latest product updates.

If you have comments about this documentation, submit your feedback to:

[docfeedback@vmware.com](mailto:docfeedback@vmware.com)

Copyright  $^\circ$  2015,2016 VMware, Inc. All rights reserved.  $\rm Copyright$  and trademark information.

**VMware, Inc.** 3401 Hillview Ave. Palo Alto, CA 94304 www.vmware.com

# **Contents**

**1** [Introduction to the Horizon vRealize Orchestrator Plug-In 9](#page-8-0) Rol[e of the VMware Horizon vRealize Orchestrator Plug-In 10](#page-9-0) Fu[nctionality Available with the Horizon vRealize Orchestrator Plug-In 10](#page-9-0) Ho[rizon vRealize Orchestrator Plug-In Architecture 11](#page-10-0) Ho[rizon vRealize Orchestrator Security Model 11](#page-10-0) Personas Used for Managing Workflows Across Distributed Organizations 12 **2** Installing and Configuring the Horizon vRealize Orchestrator Plug-In 13 Ho[rizon vRealize Orchestrator Plug-In Functional Prerequisites 13](#page-12-0) Ins[tall or Upgrade the Horizon vRealize Orchestrator Plug-In 14](#page-13-0) Co[nfigure the Connection to a View Pod 15](#page-14-0) Up[dating View Pod Connection Information 16](#page-15-0) As[signing Delegated Administrators to Desktop and Application Pools 16](#page-15-0) Cr[eate a Delegated Administrator Role Using vSphere Web Client 17](#page-16-0) Provide Access Rights to the Horizon vRealize Orchestrator Plug-In Workflows 18 As[sign Delegated Administrators to Pools 19](#page-18-0) Configuration Tasks for Self-Service Workflows and Unmanaged Machines 20 Best Practices for Managing Workflow Permissions 21 Set [a Policy for De-Provisioning Desktop Virtual Machines 21](#page-20-0) **3** Using Horizon vRealize Orchestrator Plug-In Workflows 23 Access the Horizon vRealize Orchestrator Plug-In Workflow Library 23 Horizon vRealize Orchestrator Plug-In Workflow Library 24 Horizon vRealize Orchestrator Plug-In Workflow Reference 24 Ad[d Managed Machines to Pool 24](#page-23-0) Ad[d Unmanaged Machines to Pool 25](#page-24-0) Ad[d User\(s\) to App Pool 25](#page-24-0) Ad[d User\(s\) to App Pools 25](#page-24-0) Ad[d User\(s\) to Desktop Pool 26](#page-25-0) Ad[vanced Desktop Allocation 26](#page-25-0) Ap[plication Entitlement 27](#page-26-0) As[sign User 27](#page-26-0) De[sktop Allocation 27](#page-26-0) De[sktop Allocation for Users 27](#page-26-0) De[sktop Assignment 28](#page-27-0) De[sktop Entitlement 28](#page-27-0) De[sktop Recycle 28](#page-27-0) De[sktop Refresh 28](#page-27-0) Gl[obal Entitlement Management 29](#page-28-0)

[Using the VMware Horizon vRealize Orchestrator Plug-In 7](#page-6-0)

Por[t Pool to vCAC 29](#page-28-0) Re[compose Pool 29](#page-28-0) Re[compose Pools 29](#page-28-0) Re[gister Machines to Pool 30](#page-29-0) Re[move Users from Application Pool 30](#page-29-0) Re[move Users from Desktop Pool 30](#page-29-0) Sel[f-Service Advanced Desktop Allocation 31](#page-30-0) Sel[f-Service Desktop Allocation 32](#page-31-0) Sel[f-Service Desktop Recycle 32](#page-31-0) Sel[f-Service Desktop Refresh 32](#page-31-0) Sel[f-Service Release Application 33](#page-32-0) Sel[f-Service Request Application 33](#page-32-0) Ses[sion Management 33](#page-32-0) Set [Maintenance Mode 33](#page-32-0) Un[assign User 33](#page-32-0) Up[date App Pool Display Name 34](#page-33-0) Up[date Desktop Pool Display Name 34](#page-33-0) Up[date Desktop Pool Min Size 34](#page-33-0) Up[date Desktop Pool Spare Size 34](#page-33-0) Syntax for Specifying User Accounts in the Workflows 34

### **4** Making the Workflows Available in vSphere Web Client and

vRealize Automation 37

Exposing VMware Horizon vRealize Orchestrator Plug-In Workflows in vSphere Web Client 37 Bind vSphereWebClient Workflows to Specific Pods and Pools in vRealize Orchestrator 37 Create Localized Versions of a Workflow for vSphere Web Client 39

Exposing Horizon vRealize Orchestrator Plug-In Workflows in vRealize Automation 39 Cr[eate Business Groups for Delegated Administrators and End Users 40](#page-39-0) Cr[eate Services for Delegated Administrators and End Users 41](#page-40-0) Cr[eate Entitlements for Delegated Administrators and End Users 41](#page-40-0) Bind vCAC Workflows to a vCAC User 42 Configure Output Parameters for vCAC Workflows 43 Configure the Catalog Item for the Workflow 44

#### **5** [Making Desktop and Pool Actions Available in vRealize Automation 47](#page-46-0)

Ex[port Action Item Icons from vRealize Orchestrator 47](#page-46-0) Im[port View Desktops and Pools as Custom Resources 48](#page-47-0)

Im[port Actions for Desktop and Pool Items 49](#page-48-0)

Import Workflows for Desktop and Pool Management 50

Import the Self-Service Desktop Allocation Workflow 51

Import the Self-Service Advanced Desktop Allocation Workflow 52

Import the Advanced Desktop Allocation Workflow 52

Import the Port Pool to vCAC Workflow 53

Ent[itle Users to Action Items 54](#page-53-0)

Im[port Action Icons into vRealize Automation 55](#page-54-0)

**6** [Creating Machines and Managing Pools in vRealize Automation 57](#page-56-0) Pre[requisites for Creating Machines in vRealize Automation 57](#page-56-0)

Cre[ate Templates and Blueprints for Adding Machines to Desktop Pools 58](#page-57-0) Us[e Machine Blueprints to Create and Add Desktops to Pools 59](#page-58-0) Co[nfigure a Machine Blueprint Service for Advanced Desktop Allocation 61](#page-60-0) Ad[vanced Desktop Allocation Scenarios for Delegated Administrators and End Users 62](#page-61-0) Del[eting Machines Provisioned by vRealize Automation 64](#page-63-0)

### **7** [Working with Unmanaged Machines 67](#page-66-0)

Pre[requisites for Adding Unmanaged Machines to Pools 67](#page-66-0) Ad[ding Physical Machines and Non-vSphere Virtual Machines to Pools 68](#page-67-0) Co[nfigure a Physical Machine for an Unmanaged Pool 69](#page-68-0) o[nfigure vRealize Orchestrator to Use Kerberos Authentication with Physical Machines 71](#page-70-0) Run Workflows to Add Physical Machines as PowerShell Hosts 72

[Index 75](#page-74-0)

Using the Horizon vRealize Orchestrator Plug-In

# <span id="page-6-0"></span>**Using the VMware Horizon vRealize Orchestrator Plug-In**

*Using the Horizon vRealize Orchestrator Plug-In* describes how to set up and start using the Horizon™ plug-in for VMware vRealize™ Orchestrator™. The plug-in allows IT organizations to use VMware vRealize™ Automation™ to automate the provisioning of desktops and applications that are provided by VMware Horizon<sup>™</sup> 6.2.2 or VMware Horizon<sup>™</sup> 7.

# **Intended Audience**

This information is intended for anyone who is installing and configuring the plug-in or who would like to automate and provision desktops and applications by using the workflow library. *Using the Horizon vRealize Orchestrator Plug-In* is written for experienced users who are familiar with virtual machine technology, with Orchestrator workflow development, and with VMware Horizon 6.2.2 or 7.

Using the Horizon vRealize Orchestrator Plug-In

# <span id="page-8-0"></span>**Introduction to the Horizon vRealize Orchestrator Plug-**Individuality for the<br>Horizon vRealize Orchestrator Plug-<br>In

The Horizon vRealize Orchestrator (vRO) plug-in allows interaction between vRealize Orchestrator and VMware Horizon 6.2.2 or 7. You can use this plug-in to expand the settings and methods for provisioning remote desktops and applications.

The plug-in contains a set of standard workflows that enable automation, self-service by request and approval, and scalable delegated administration across multi-tenant or highly distributed environments. You can also use these predefined workflows to create custom workflows.

The workflows described in this document provide predefined, automated tasks that accomplish basic goals that are ordinarily performed in View Administrator or other View interfaces. View administrators can delegate access to the workflows to delegated administrators and end users, thereby increasing IT efficiency.

For end user enablement, the Horizon vRealize Orchestrator plug-in integrates with vRealize Automation to provide self-service access to applications and desktops. The plug-in workflows can be integrated with the request and approval processes that are built into the vRealize Automation service catalog, allowing end users to refresh their own desktops. End users can make requests that follow a standardized and auditable process that can result in immediate action, or they can direct their requests for administrative approval. For desktop environments where virtual machines must support rapid change and reuse, end users can provision desktops for themselves and de-provision, or recycle, the desktops to reduce waste of resources and capacity.

The Horizon vRealize Orchestrator plug-in provides an organized and manageable service catalog of functions that are entitled to appropriate users and groups, which increases IT efficiency. Automating and distributing tasks for delegated administration reduces the need for email correspondence and exception handling. The requests are routed into processes that are predefined and only flagged for approval if justification is needed.

This chapter includes the following topics:

- ["Role of the VMware Horizon vRealize Orchestrator Plug-In," on page 10](#page-9-0)
- n ["Functionality Available with the Horizon vRealize Orchestrator Plug-In," on page 10](#page-9-0)
- ["Horizon vRealize Orchestrator Plug-In Architecture," on page 11](#page-10-0)
- ["Horizon vRealize Orchestrator Security Model," on page 11](#page-10-0)
- "Personas Used for Managing Workflows Across Distributed Organizations," on page 12

# <span id="page-9-0"></span>**Role of the VMware Horizon vRealize Orchestrator Plug-In**

You must use the Orchestrator configuration interface to install and configure the Horizon vRealize Orchestrator plug-in. You use the Orchestrator client to run and create workflows and access the plug-in API.

The Horizon vRealize Orchestrator plug-in is powered by vRealize Orchestrator. Orchestrator is a development and process-automation platform that provides a library of extensible workflows to manage the VMware vCenter infrastructure and other technologies.

Orchestrator allows integration with management and administration solutions through its open plug-in architecture. VMware Horizon 6.2.2 or 7 is one example of an administration solution that you can integrate with Orchestrator by using plug-ins.

# **Functionality Available with the Horizon vRealize Orchestrator Plug-In**

The VMware Horizon vRealize Orchestrator plug-in provides automation, self-service, and delegated administration for View environments. End users can perform self-service functions and delegated administrators can perform provisioning functions on behalf of end users.

| Category                         | <b>Functions</b>                                                                                                    |
|----------------------------------|----------------------------------------------------------------------------------------------------|
| Self-service                     | All self-service functions are provided through vRealize Automation:<br>Self-provision and de-provision, or recycle, machines in existing View desktop pools<br>Self-service request and entitlement for applications and desktops<br>Self-service management of desktops, including the following actions: refresh, restart, recycle, logoff,<br>and more.                                                                                                    |
| Machine<br>provisioning          | Provision a machine into an existing desktop pool on behalf of an end user<br>■<br>Provision multiple machines for multiple users<br>Provision from vRealize Automation to create either Horizon or vRealize Automation machines<br>De-provision a machine on behalf of an end user and preserve the persistent disk if there is one<br>Perform maintenance operations on machines                                                                                                    |
| Pool<br>maintenance              | Perform recompose operations on one or more pools<br>■<br>Perform pool-level functions and day-2 management operations on machines through<br>vRealize Automation by using action buttons such as Manage Assignment, Manage Session, Refresh,<br>and Recompose<br>Add managed and unmanaged virtual machines to manual desktop pools<br>Add vRealize Automation IAAS blueprint-provisioned machines to manual pools<br>Add physical machines to manual unmanaged desktop pools<br>Allow modification of the minimum number of machines in a desktop pool, pool display name, and<br>number of powered-on machines |
| Assignment<br>and<br>entitlement | Add users to and remove users from global entitlements in a cloud pod architecture                                                                                                    |

**Table 1**‑**1.** Horizon vRealize Orchestrator Functions

# <span id="page-10-0"></span>**Horizon vRealize Orchestrator Plug-In Architecture**

vRealize Orchestrator and vRealize Automation provide the architecture that supports the Horizon vRealize Orchestrator plug-in functions.

vRealize Orchestrator plug-ins allow seamless automation between the software environment in which the workflows are executed and the products with which the workflows interact. With the Horizon vRealize Orchestrator plug-in, workflows can be exposed natively, through the vSphere Web Client, to delegated administrators, and through the vRealize Automation service catalog. Although entitlement, scheduling, and execution of workflows are exposed through the vSphere Web Client and vRealize Automation, you can customize and configure the workflows only in the vRealize Orchestrator client.

The following diagram illustrates the Horizon vRealize Orchestrator plug-in architecture.

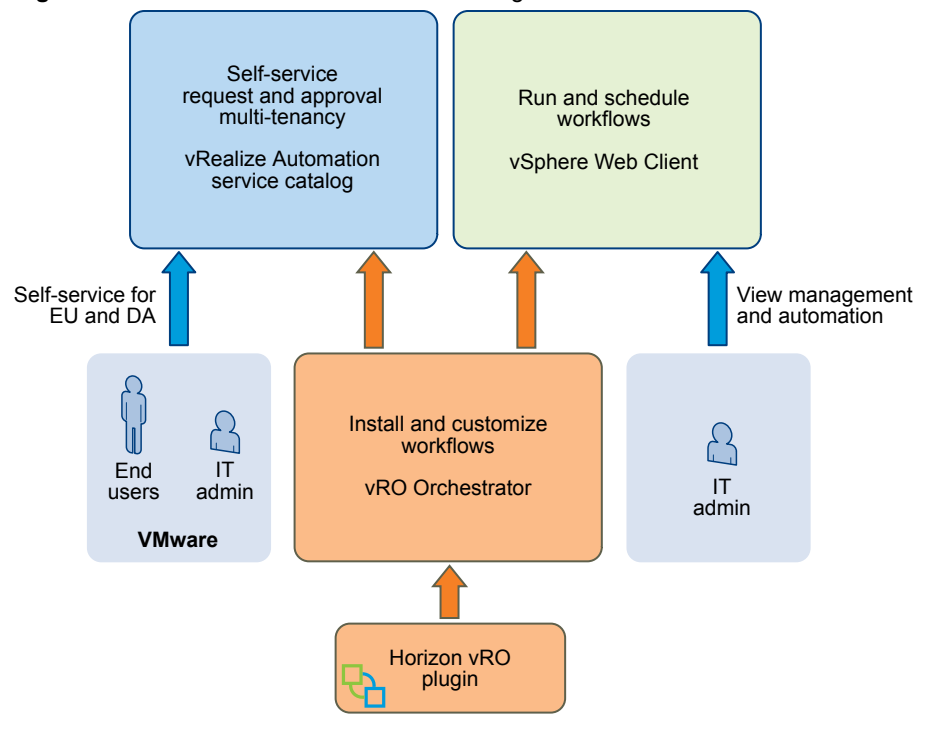

**Figure 1**‑**1.** Horizon vRealize Orchestrator Plug-In Architecture

# **Horizon vRealize Orchestrator Security Model**

The Horizon vRealize Orchestrator plug-in uses a trusted account security model. The administrator provides the credentials to the initial configuration between the View pod and the plug-in, and that trusted account is the security context that all workflows use between vRealize Orchestrator and VMware Horizon 6.2.2 or 7.

Additional levels of permissions also restrict which users can see and edit the workflows within vRealize Orchestrator. All Horizon vRealize Orchestrator plug-in workflows must be explicitly configured for execution. Access to the workflows requires both the permissions and the vRealize Orchestrator client interaction with the client.

In addition, the third level of security is an access layer between where the workflows are executed, in vRealize Orchestrator, and where they are exposed to delegated administrators and end users, in the vSphere Web Client and vRealize Automation.

n Administrators use the vCenter Single Sign-On implementation to allow access by users or groups to run workflows within vSphere Web Client.

<span id="page-11-0"></span>n Administrators use the service catalog and entitlement mechanisms within vRealize Automation to manage which workflows are exposed to specific users and groups.

# **Personas Used for Managing Workflows Across Distributed Organizations**

The administrator, delegated administrator, and end user personas describe the various roles and privileges available to individuals and groups when you implement the Horizon vRealize Orchestrator plug-in. Organizations can further divide these primary roles into geographic and functional areas as necessary.

# **Administrator**

This persona encompasses the typical administrator role. Responsibilities include installation, configuration, and assignment of other personas to roles and privileges. This role is responsible for the various products, configurationǰ and SSO (single sign-on) implementation. The administrator decides which users can access the various workflows and whether to expose each workflow through vSphere Web Client or through vRealize Automation. When making these decisions, the administrator considers which mechanisms offer the greatest organizational efficiency.

# **Delegated Administrator**

The role and responsibilities of the delegated administrator (DA) are delegated by the administrator. For example, the delegated administrator can perform certain actions on certain desktop or application pools but not on others. Delegated administrators cannot change the scope for which they have been granted responsibility. The functions granted to the delegated administrator can span a wide spectrum, from provisioning multiple virtual machine desktops to very simple tasks, such as resetting desktops. Delegated administrators have the ability to act on behalf of multiple users. This power is a key to enabling administrative efficiency.

# **End User**

End users always act on their own behalf. End user tasks are usually focused on a narrow set of resources such as individual desktops or applications. Self-service workflows allow automation of repetitive tasks and empowerment of end users.

# <span id="page-12-0"></span>**Installing and Configuring the Horizon vRealize Orchestrator Plug-Instanting and Somigaring the**<br>Horizon vRealize Orchestrator Plug-<br>In

Installing the Horizon vRealize Orchestrator plug-in is similar to installing other vRealize Orchestrator plug-ins. Configuring the plug-in involves running various configuration workflows to connect to View components and to configure roles and permissions.

This chapter includes the following topics:

- n "Horizon vRealize Orchestrator Plug-In Functional Prerequisites," on page 13
- n ["Install or Upgrade the Horizon vRealize Orchestrator Plug-In," on page 14](#page-13-0)
- "Configure the Connection to a View Pod," on page 15
- ["Assigning Delegated Administrators to Desktop and Application Pools," on page 16](#page-15-0)
- "Configuration Tasks for Self-Service Workflows and Unmanaged Machines," on page 20
- "Best Practices for Managing Workflow Permissions," on page 21
- ["Set a Policy for De-Provisioning Desktop Virtual Machines," on page 21](#page-20-0)

# **Horizon vRealize Orchestrator Plug-In Functional Prerequisites**

The Horizon vRealize Orchestrator plug-in acts as middleware between Horizon 6.2.2 or 7, vRealize Orchestrator, and vRealize Automation. To be able to install and use the Horizon vRealize Orchestrator plug-in, your system must meet certain functional prerequisites.

# **VMware Horizon 6.2.2 or 7**

You must have access to a View Connection Server 6.2.2 or 7.0 instance. The Horizon vRealize Orchestrator plug-in works with VMware Horizon 6.2.2 or 7.

For more information about setting up VMware Horizon 6.2.2 or 7, see the *View Installation* and *View Administration* documents, available from the documentation page at https://www.vmware.com/support/pubs/view\_pubs.html.

#### **vRealize Orchestrator**

Verify that you have a running instance of Orchestrator. You can log in to the Orchestrator configuration interface at http://orchestrator\_server:8283. The Horizon vRealize Orchestrator plug-in 1.3 works with vRealize Orchestrator 6.0.4.

Note For vRealize Orchestrator 6.0.4, no installable Windows client version is available. You must use a browser to log in to Orchestrator, and a Java-based client is used.

<span id="page-13-0"></span>For information about setting up Orchestrator, see *Installing and Configuring VMware vRealize Orchestrator*, available from the documentation page at https://www.vmware.com/support/pubs/orchestrator\_pubs.html.

# **vRealize Automation**

You must have access to a vRealize Automation server. The Horizon vRealize Orchestrator plug-in works with vRealize Automation 6.2.4. The embedded Orchestrator server packaged with vRealize Automation 6.2.4 is compatible with this plug-in, or you can install the plug-in on an external vRealize Orchestrator server.

For information about setting up vRealize Automation, see *vRealize Automation Installation and Configuration*, available from the documentation page at https://www.vmware.com/support/pubs/vcac-pubs.html.

# **vCenter Server and vCenter Single Sign-On**

Verify that you have access to a vCenter Server 6.0 or 6.0 Update 1 or 6.0 Update 2 instance and that you are using vCenter™ Single Sign-On™ 2.0 or later.

For information about setting up vCenter Server, see *vSphere Installation and Setup*, available from the documentation page at https://www.vmware.com/support/pubs/vsphere-esxi-vcenter-server-pubs.html.

# **Install or Upgrade the Horizon vRealize Orchestrator Plug-In**

Installing or upgrading the plug-in involves downloading the latest installer file and using the vRealize Orchestrator Configuration UI to upload the plug-in file and install the plug-in.

This topic provides specific guidance for installing the Horizon vRealize Orchestrator plug-in. This plug-in is supported with vRealize Orchestrator 6.0.4. The procedure for installing vRealize Orchestrator plug-ins is similar for all plug-ins, and the documentation for general plug-in installation, update, and troubleshooting is provided elsewhere. See the vRealize Orchestrator Documentation page at https://www.vmware.com/support/pubs/orchestrator\_pubs.html.

Note For vRealize Orchestrator 6.0.4, no installable Windows client version is available. You must use a browser to log in to Orchestrator, and a Java-based client is used.

#### **Prerequisites**

- Verify that you have the URL for downloading the Horizon vRealize Orchestrator plug-in installation file (.vmoapp file).
- n Verify that you have vRealize Orchestrator (either the virtual appliance or the Windows service) set up and configured to work with vCenter Single Sign-On. See "Register Orchestrator as a vCenter Single Sign On Solution in Advanced Mode" in *Installing and Configuring VMware vRealize Orchestrator*.
- n Verify that you have credentials for an account with permission to install vRealize Orchestrator plug-ins and to authenticate through vCenter Single Sign-On.
- n If appropriate for your version of vRealize Orchestrator, verify that you have installed VMware vRealize Orchestrator Client and that you can log in with Administrator credentials.

#### **Procedure**

1 Download the plug-in file to a location accessible from the vRealize Orchestrator appliance or service. The installer filename is o11nplugin-horizon-*1.3.0-xxxxxxx*.vmoapp, where *xxxxxx* is the build number.

2 Open a browser and launch the vRealize Orchestrator Configuration interface.

An example of the URL format is https://server.mycompany.com:8283.

3 Click the **Plug-ins** item in the left pane and scroll down to the **Install new plug-in** section.

<span id="page-14-0"></span>4 In the **Plug-in file** text box, browse to the plug-in installer file and click **Upload and install**.

The file must be in .vmoapp format.

5 In the Install a Plugin pane, when prompted, accept the license agreement.

**IMPORTANT** If you are upgrading, a message appears after the plug-in is installed: Horizon (1.3.0) build *xxxxxxx*) Plug-in with same name was already installed (1.2.0 build *xxxxxxx*): overwriting existing plug-in.

6 Go to the **Enabled plug-ins installation status** section and confirm that Horizon 1.3.0.*xxxxxxx* is listed, where *xxxxxx* is the build number.

You see a status message for the installation or upgrade.

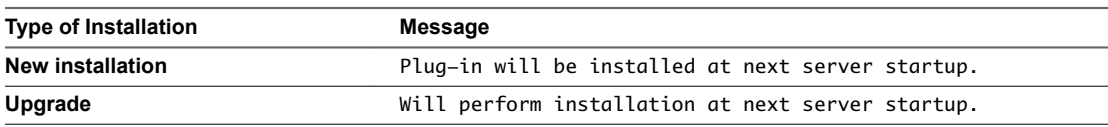

- 7 Restart the vRealize Orchestrator Server service.
- 8 Wait for plug-in installation to complete.

Installation can take several minutes.

- 9 Launch the vRealize Orchestrator Configuration interface again, click the **Plug-ins** item, and verify that the status changed to Installation OK.
- 10 If you are upgrading, delete the vCAC61 folder from the **Workflows** tab.

This folder is located in **Library > Horizon > Workflows**.

After the upgrade, the vCAC61 is empty, so that you can delete the folder. The vCAC60 folder cannot be deleted, however, because it contains published items.

**IMPORTANT** Do not use any of the workflows in the vCAC60 folder. vCenter Automation Center 6.0 is not supported by this release of the Horizon vRealize Orchestrator plug-in.

#### **What to do next**

Log in to Orchestrator, and use the **Workflow** tab to navigate through the library to the Horizon folder. You can now browse through the workflows provided by the Horizon vRealize Orchestrator plug-in.

Continue with configuration tasks. See "Configure the Connection to a View Pod," on page 15.

# **Configure the Connection to a View Pod**

You run the Add View Pod workflow to provide the appropriate credentials for all workflow operations to be performed by the View Connection Server instance.

#### **Prerequisites**

- n Verify that the fully qualified domain name of the View Connection Server instance can be resolved from the machine where the Orchestrator server is running.
- n Verify that you have administrator credentials for the Orchestrator server. The account must be a member of the vRealize Orchestrator Admin group configured to authenticate through vCenter Single Sign-On.
- n Verify that you have the credentials of a user that has the View Administrators role. The users and groups that have the View Administrators role were specified in View Administrator when the View Connection Server instance was installed and set up.

#### <span id="page-15-0"></span>**Procedure**

- 1 Log in to Orchestrator as an administrator.
- 2 Click the **Workflows** view in Orchestrator.
- 3 In the workflows hierarchical list, select Library > Horizon > Configuration > View Pod Configuration and navigate to the **Add View Pod in Configuration** workflow.
- 4 Right-click the **Add View Pod in onfiguraton** workflow and select **Start workflow**.
- 5 Provide a name for the pod.
- 6 Provide the fully qualified domain name of the machine on which the View Connection Server instance is installed.
- 7 Provide the credentials of a user that has the View Administrators role.
- 8 Verify and accept the SSL certificate information.
- 9 Click **Submit** to run the workflow.

After the workflow runs, you can click the expander button to see the status.

#### **What to do next**

Add a delegated administrator.

### **Updating View Pod Connection Information**

If the user credentials for a View Connection Server instance change, or if the members of a replicated group of View Connection Server instances change, you must run the corresponding workflow in vRealize Orchestrator.

You can navigate to the folder that contains these workflows by using the Orchestrator Client and going to Library > Horizon > Configuration > View Pod Configuration.

- n If the credentials for the View Connection Server instance ever change, run the Update View Pod Credential Configuration workflow.
- n If the names of the servers or the number of instances in the pod changes, run the Refresh View Pod Connection Server List workflow.

# **Assigning Delegated Administrators to Desktop and Application Pools**

The administrator runs a workflow to delegate responsibilities to delegated administrators. If your setup does not already contain a user group that has permission to register and update vCenter extensions, as well as permission to execute workflows in Orchestrator, you must first create such a group.

Depending on your current setup, you might have already performed one or both of the first tasks.

#### **Procedure**

1 [Create a Delegated Administrator Role Using vSphere Web Client on page 17](#page-16-0)

To use delegated administration, you must create a user group with permission to register and update vCenter extensions.

2 Provide Access Rights to the Horizon vRealize Orchestrator Plug-In Workflows on page 18

After you create a delegated administrators group and assign it permission to perform actions on vCenter extensions, you can give the group permission to view and execute workflows in Orchestrator.

#### <span id="page-16-0"></span>3 [Assign Delegated Administrators to Pools on page 19](#page-18-0)

The administrator runs the Add Delegated Administrator Configuration workflow to set the scope of delegated administration. For example, a certain delegated administrator might be limited to performing operations on some pools, and a different delegated administrator might be limited to different pools.

#### **What to do next**

Restrict permissions to various workflow folders in Orchestrator.

### **Create a Delegated Administrator Role Using vSphere Web Client**

To use delegated administration, you must create a user group with permission to register and update vCenter extensions.

If you have been using vRealize Orchestrator and have already created users and groups that have permission to register and update vCenter extensions, you might not need to perform all the steps described in this topic. For example, if you already have such a group, but the user who will manage View desktop pools and application pools is not in the group, you can simply add that user to the group.

#### **Prerequisites**

Verify that you have credentials for logging in to the vSphere Web Client as a user with vCenter Single Sign-On administrator privileges.

#### **Procedure**

- 1 Log in to the vSphere Web Client as administrator@vsphere.local or as another user with vCenter Single Sign-On administrator privileges.
- 2 Create a Delegated Administrators group.
	- a Browse to **Administration > Single Sign-On > Users and Groups**.
	- b Select the **Groups** tab and click the **New Group** icon.
	- c Supply a name such as **Delegated Admins** and click **OK**.

The new group appears in the list.

3 Select the group you just created and use the **Group Members** section of the tab to add a delegated administrator user to this group.

This user must be a member of the domain that includes the View Connection Server instance.

- 4 Create a role that has permission to read vCenter extensions.
	- a Browse to **Administration > Roles**.
	- b On the **Roles** tab, click the **Create role action** icon.
	- c Supply a name for the role and select the **Extensions** check box.

If you expand the **Extensions** item, you see that the **Register extension**, **Unregister extension**, and **Update extension** check boxes are also selected.

d Click **OK**.

The new role appears in the list.

- 5 Add the new role you just created to the new group you created.
	- a Go to the vCenter Home page and browse to **vCenter > Inventory Lists > vCenters**.
	- b Select the appropriate vCenter instance in the left pane, and click the **Manage** tab.
	- c On the **Manage** tab, click **Permissions** and click the **Add permission** icon.

<span id="page-17-0"></span>d In the Users and Groups pane, click **Add** and add the group you just created.

To find the group, select the correct domain.

The group appears in the list of users and groups in the Add Permission dialog box.

e In the Assigned Role pane, click the drop-down arrow and select the role you just created.

In the list of permissions for this role, a check mark appears next to **Extensions**.

f Click **OK**.

The group appears on the **Permissions** tab, along with the role you just assigned.

#### **What to do next**

Provide the Delegated Administrators group access to the Horizon vRealize Orchestrator plug-in workflows. See "Provide Access Rights to the Horizon vRealize Orchestrator Plug-In Workflows," on page 18.

# **Provide Access Rights to the Horizon vRealize Orchestrator Plug-In Workflows**

After you create a delegated administrators group and assign it permission to perform actions on vCenter extensions, you can give the group permission to view and execute workflows in Orchestrator.

If you have been using vRealize Orchestrator and have already created users and groups that have permission to view, inspect, and execute vCenter extensions, you might not need to perform the procedure described in this topic.

#### **Prerequisites**

- n Verify that you have administrator credentials for the Orchestrator server. The account must be a member of the vRealize Orchestrator Admin group configured to authenticate through vCenter Single Sign-On.
- n Verify that you have created a delegated administrators group and assigned a role that has Extensions permissions in vCenter. See ["Create a Delegated Administrator Role Using vSphere Web Client," on](#page-16-0) [page 17](#page-16-0).

#### **Procedure**

- 1 Log in to Orchestrator as an administrator, and select **Design** from the drop-down menu in the upperleft portion of the screen.
- 2 Right-click the root directory in the left pane and select **Edit access rights**.
- 3 In the Edit Access Rights dialog box, click **Add access rights**.
- 4 In the Chooser dialog box, in the **Filter** text box, type the first few leĴers of the name of the delegated administrators group, and when the group name appears in the list, select the group.
- 5 Select the **View** check box, deselect any other check boxes, and click **Select**.

The group is added to the list in the Edit Access Rights dialog box.

6 Click **Save and close**.

The group is added on the **Permissions** tab, and in the Rights column, you see that the group has View permissions.

- 7 Expand the library in the left pane and right-click the Horizon folder.
- 8 Select **Edit access rights** from the context menu, and click **Add access rights**.
- 9 Type the name of the delegated administrators group in the **Filter** text box, select the group in the list, and select the **View**, **Inspect**, and **Execute** check boxes.

<span id="page-18-0"></span>10 Click **Select** in the Chooser dialog box, and click **Save and close** in the Edit Access Rights dialog box.

The group is added on the **Permissions** tab and in the Rights column, you see that the group has View, Inspect, and Execute permissions.

#### **What to do next**

Assign the delegated administrators group to specific desktop and application pools. See "Assign Delegated Administrators to Pools," on page 19.

### **Assign Delegated Administrators to Pools**

The administrator runs the Add Delegated Administrator Configuration workflow to set the scope of delegated administration. For example, a certain delegated administrator might be limited to performing operations on some pools, and a different delegated administrator might be limited to different pools.

Running the Add Delegated Administrator Configuration workflow is required for configuring the Horizon vRealize Orchestrator plug-in because, at a minimum, the primary administrator must be assigned to the pools. Using this workflow, the administrator has tight control over which pools can have distributed administration and which workflows can be leveraged.

#### **Prerequisites**

- n Verify that you have administrator credentials for the Orchestrator server. The account must be a member of the vRealize Orchestrator Admin group configured to authenticate through vCenter Single Sign-On.
- Verify that you have provided access rights for the delegated administrators group to view and execute workflows for the Horizon vRealize Orchestrator plug-in. See ["Provide Access Rights to the Horizon](#page-17-0) vRealize Orchestrator Plug-In Workflows," on page 18.
- **n** Verify that a connection has been made to the View pod by running the Add View Pod in Configuration workflow. See "Configure the Connection to a View Pod," on page 15.

#### **Procedure**

- 1 Log in to Orchestrator as an administrator.
- 2 Click the **Workflows** view in Orchestrator.
- 3 In the workflows hierarchical list, select **Library > Horizon > onfiguraton > Delegated Admin Configuration** and navigate to the **Add Delegated Administrator Configuration** workflow.
- 4 Right-click the workflow and select **Start workflow**.
- 5 Complete the form that appears.

For Horizon View pods, use the following information to complete the form.

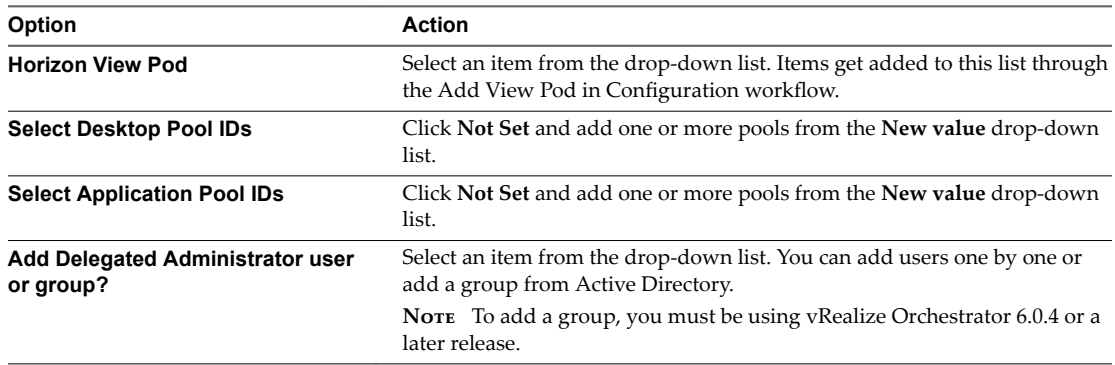

<span id="page-19-0"></span>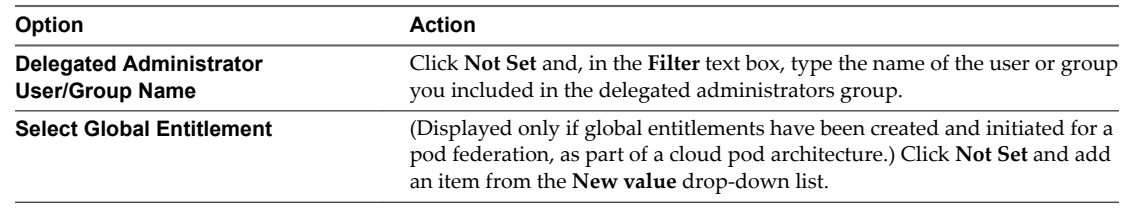

6 Click **Submit** to run the workflow.

The delegated administrator user or group that you selected is now allowed to manage the desktop and application pools you specified in the form.

# **Configuration Tasks for Self-Service Workflows and Unmanaged Machines**

You must run some configuration workflows to enable self-service features and management of virtual machines that have not yet been added to a View pod.

- 1 Set access rights for delegated administrators on the **GuestCredentialConfiguration** and SelfServicePoolConfiguration configuration elements in the View folder. See ["Best Practices for](#page-20-0) Managing Workflow Permissions," on page 21.
- 2 Run the Add Guest Credential workflow, in the Configuration/Horizon Registration Configuration folder, before using any of the workflows for registering unmanaged machines.

Unmanaged machines are virtual machines that are managed by a vCenter instance that has not been added to View. That is, if you log in to View Administrator, and go to View Configuration > Servers > **vCenter Servers**, you will not see the vCenter Server instance in the list.

You must register an unmanaged machine with a View Connection Server instance before you can add the virtual machine to a manual desktop pool. To run the Add Guest Credential workflow, you must have local or domain administrator credentials for the virtual machine.

- 3 Run the Manage Delegated Administrator Configuration for Registration workflow, in the Configuration/Horizon Registration Configuration folder, to allow the specified delegated administrator to use the guest credentials and access the datacenter or virtual machine folder that contains the unmanaged virtual machine.
- Run the appropriate Manage Self Service Pool Configuration workflow to specify which desktop and application pools will be available for self-service workflows in the Workflows/vCAC folder.
	- For desktop and application pools provided through a Horizon pod or federation, the Manage Self Service Pool Configuration workflow is located in the Configuration/Self Service Pool Configuration folder,

# <span id="page-20-0"></span>**Best Practices for Managing Workflow Permissions**

You can use Orchestrator to limit which personas can see and interact with the workflows. Ideally, only the administrator interacts with workflows in vRealize Orchestrator. Delegated administrators and end users should interact with the workflows through the vSphere Web Client or through vRealize Automation.

The Horizon vRealize Orchestrator plug-in installs a number of workflows that are organized into directories in the vRealize Orchestrator UI. The API access and Business logic folders are not intended to be modified because their contents form the building blocks of the other executable workflows. To prevent unauthorized customization of workflows, as a best practice, for certain folders, remove edit permissions for all users except the administrator.

**IMPORTANT** The suggested permission settings listed in this topic are required only if you want to hide the CoreModules folder and the configuration elements inside the View folder from delegated administrators and end users.

In the **Workflows** view, you can set the following access rights:

- n On the root folder in the left pane, set the access rights so that delegated administrators have only View and Execute permissions.
- n On the Configuration folder and CoreModules folder, set the access rights so that delegated administrators have no permissions, and therefore cannot even see the folders. This restriction will override the permissions set at the root folder.
- n On the Business logic folder in the CoreModules folder, set the access rights so that delegated administrators have only View permissions.
- n On the API access folder in the CoreModules folder, set the access rights so that delegated administrators have only View permissions.
- On the vSphereWebClient folder, set the access rights so that delegated administrators have only View permissions.

If you are unfamiliar with the procedure for setting access rights, see "Set User Permissions on a Workflow" in the vRealize Orchestrator documentation, available from the VMware vRealize Orchestrator Documentation page at https://www.vmware.com/support/pubs/orchestrator\_pubs.html.

In the **Configurations** view, you can set the following access rights:

- n On the View folder, set the access rights so that delegated administrators have no permissions.
- n On all configuration elements inside the View folder, set the access rights so that delegated administrators have only View permissions.

If you are unfamiliar with the procedure for setting access rights, see "Create a Configuration Element" in the vRealize Orchestrator documentation, available from the VMware vRealize Orchestrator Documentation page at https://www.vmware.com/support/pubs/orchestrator\_pubs.html.

# **Set a Policy for De-Provisioning Desktop Virtual Machines**

With the Add Pool Policy Configuration workflow, administrators can set safeguards for delegated administrators and end users regarding de-provisioning, or recycling, desktops. Administrators can choose whether to actually delete the virtual machine and can choose how to manage any associated persistent disks.

You must run this workflow once for each pool that has an active de-provisioning workflow. When deprovisioning the virtual machines in a desktop pool, you have several options:

You can delete the virtual machine or you can simply unassign and unentitle the user.

- n If you choose to delete the virtual machine and the virtual machine has a View Composer persistent disk, you can save the disk or delete it too.
- n If you choose to save View Composer persistent disks, you can save them on their current datastore or save them to a different datastore.

#### **Prerequisites**

- n Verify that you have administrator credentials for the Orchestrator server. The account must be a member of the vRealize Orchestrator Admin group configured to authenticate through vCenter Single Sign-On.
- Configure the connection to the View pod.
- n Determine what you would like the policy to be regarding deleting the virtual machines and saving persistent disks. For information about persistent disks, see the topics about managing View Composer persistent disks in the *View Administration* document.

If you choose to delete the virtual machine, you must choose whether to save any persistent disks. If you choose to save the disk to a different datastore, verify that you have the name of the datastore and the path to the folder that will store the persistent disk.

#### **Procedure**

- 1 Log in to Orchestrator as an administrator.
- 2 Click the **Workflows** view in Orchestrator.
- 3 In the workflows hierarchical list, select **Library > Horizon > onfiguraton > Pool Policy Configuration** and navigate to the **Add Pool Policy Configuration** workflow.
- 4 Right-click the **Add Pool Policy onfiguraton** workflow and select **Start workflow**.
- 5 Complete the form that appears and click **Submit**.

If you choose to save any persistent disks, specify the datastore and the path to the folder that will store the persistent disk.

#### **What to do next**

If you need to remove or update a pool policy, you can run the Remove Pool Policy Configuration workflow or the Update Pool Policy Configuration workflow.

# <span id="page-22-0"></span>**Using Horizon vRealize Orchestrator Plug-In Workflows 3**

You can use the predefined workflows installed by the Horizon vRealize Orchestrator plug-in, or you can copy workflows and customize them.

**IMPORTANT** For security reasons, configuration workflows can be run only from within Orchestrator.

The folders and workflows that appear in the Horizon folder are the predefined workflows delivered by the Horizon vRealize Orchestrator plug-in. To customize a workflow, create a duplicate of that workflow. Duplicate workflows or custom workflows that you create are fully editable.

For information about the different access rights that you can have when you work with the Orchestrator server depending on the type of license, vCenter Server see *Installing and Configuring VMware vRealize Orchestrator*.

This chapter includes the following topics:

- "Access the Horizon vRealize Orchestrator Plug-In Workflow Library," on page 23
- "Horizon vRealize Orchestrator Plug-In Workflow Library," on page 24
- "Horizon vRealize Orchestrator Plug-In Workflow Reference," on page 24
- "Syntax for Specifying User Accounts in the Workflows," on page 34

# **Access the Horizon vRealize Orchestrator Plug-In Workflow Library**

You must use the Orchestrator client or the vSphere Web Client to access the elements from the Horizon vRealize Orchestrator plug-in workflow library.

#### **Prerequisites**

- Configure the connection to the View pod. See "Configure the Connection to a View Pod," on page 15
- n Verify that you have credentials for logging in to Orchestrator as a user who can run Horizon vRealize Orchestrator plug-in workflows.

#### **Procedure**

- 1 Log in to Orchestrator.
- 2 Click the **Workflows** view in Orchestrator.
- 3 Expand the hierarchical list to Library > Horizon > Workflows.
- 4 Review the workflow library.

# <span id="page-23-0"></span>**Horizon vRealize Orchestrator Plug-In Workflow Library**

The plug-in workflow library contains workflows that you can use to run automated processes to manage View pods, including objects such as remote desktops and applications, pools, entitlements, and View server configuration.

The folders and workflows provided by the Horizon vRealize Orchestrator plug-in are all created in the Horizon folder and are organized into various subfolders according to purpose and functionality. You can modify this folder structure without impacting the execution of the workflows.

CAUTION Some of the folders contain workflows that other workflows depend on. Do not modify these workflows.

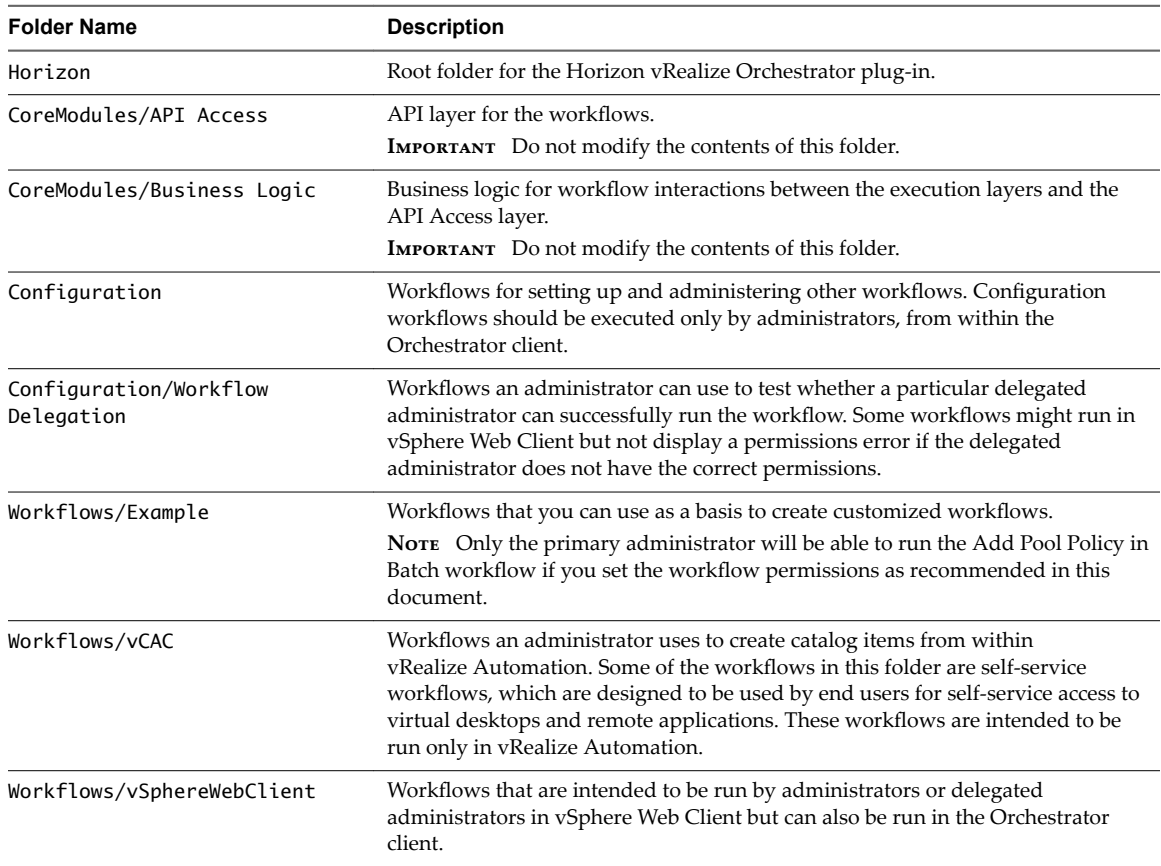

#### **Table 3**‑**1.** Folders Included with the Horizon vRealize Orchestrator Plug-In

# **Horizon vRealize Orchestrator Plug-In Workflow Reference**

Each workflow has a specific purpose and requires certain inputs.

# **Add Managed Machines to Pool**

This workflow Allows a delegated administrator to add vCenter-managed machines to a manual desktop pool in View.

For a machine to be considered a managed machine, the vCenter instance that manages the machine has been added to View. For example, if you look in View Administrator, you can go to View Configuration > **Servers > vCenter Servers**, and find the instance in the list.

<span id="page-24-0"></span>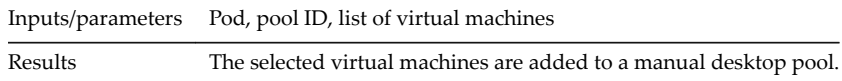

### **Add Unmanaged Machines to Pool**

This workflow allows a delegated administrator to add unmanaged virtual machines to a manual desktop pool in View. The unmanaged machines are in fact managed by a vCenter instance, but the vCenter instance has not been added to View.

NOTE This workflow is not for adding physical machines or non-vSphere virtual machines. To add those types of machines, see ["Adding Physical Machines and Non-vSphere Virtual Machines to Pools," on](#page-67-0) [page 68](#page-67-0).

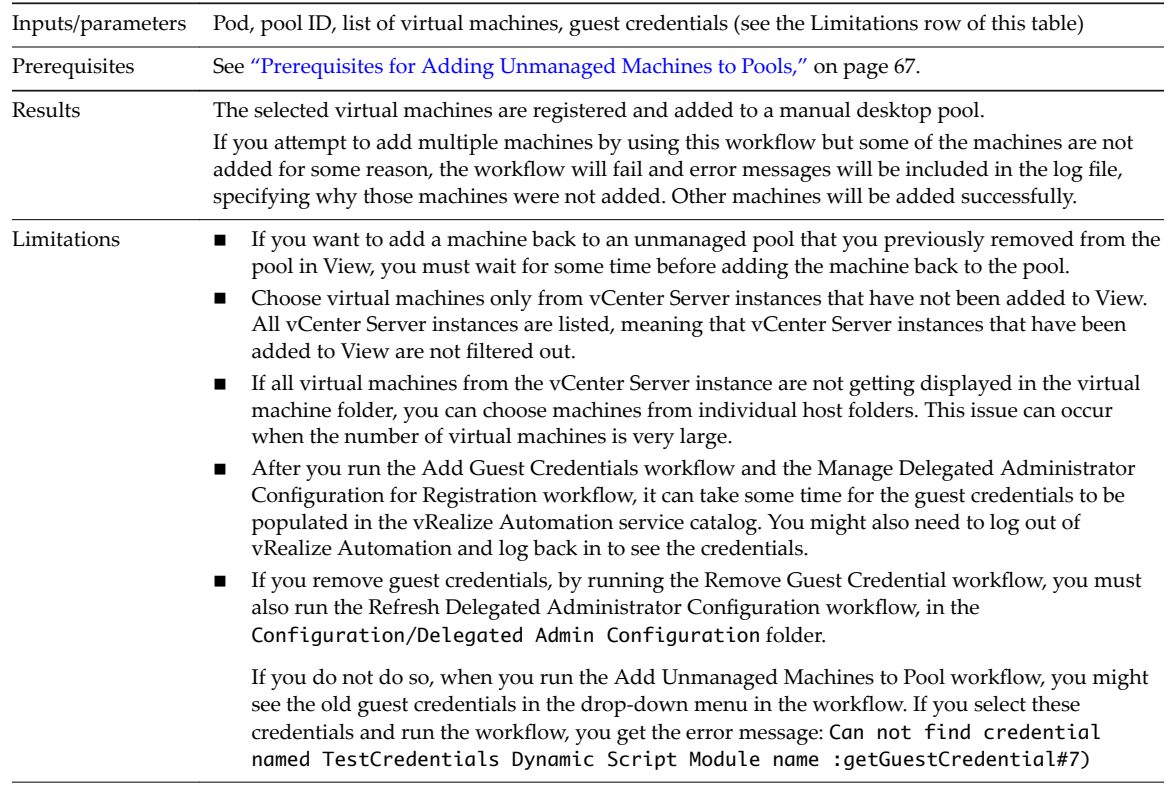

# **Add User(s) to App Pool**

This workflow allows a delegated administrator to entitle users to an application pool.

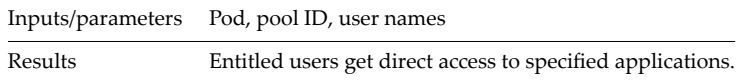

# **Add User(s) to App Pools**

This workflow allows a delegated administrator to entitle users to multiple application pools.

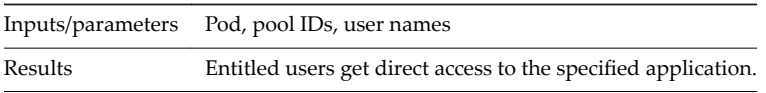

# <span id="page-25-0"></span>**Add User(s) to Desktop Pool**

This workflow allows a delegated administrator to entitle users to a desktop pool.

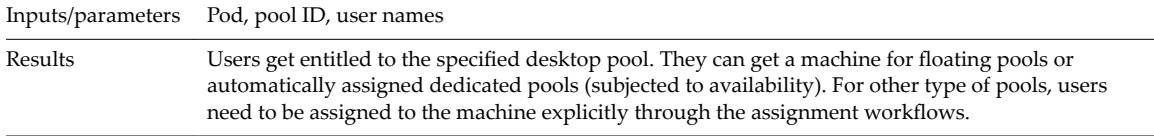

# **Advanced Desktop Allocation**

This workflow allows a delegated administrator to allocate a machine to a user, by specifying either **Horizon View** or **vRealize Automation** as the machine provider.

This workflow requires a set of configuration steps before using **vRealize Automation** as a provider. See [Chapter 6, "Creating Machines and Managing Pools in vRealize Automation," on page 57,](#page-56-0) and especially the topic "Configure a Machine Blueprint Service for Advanced Desktop Allocation," on page 61.

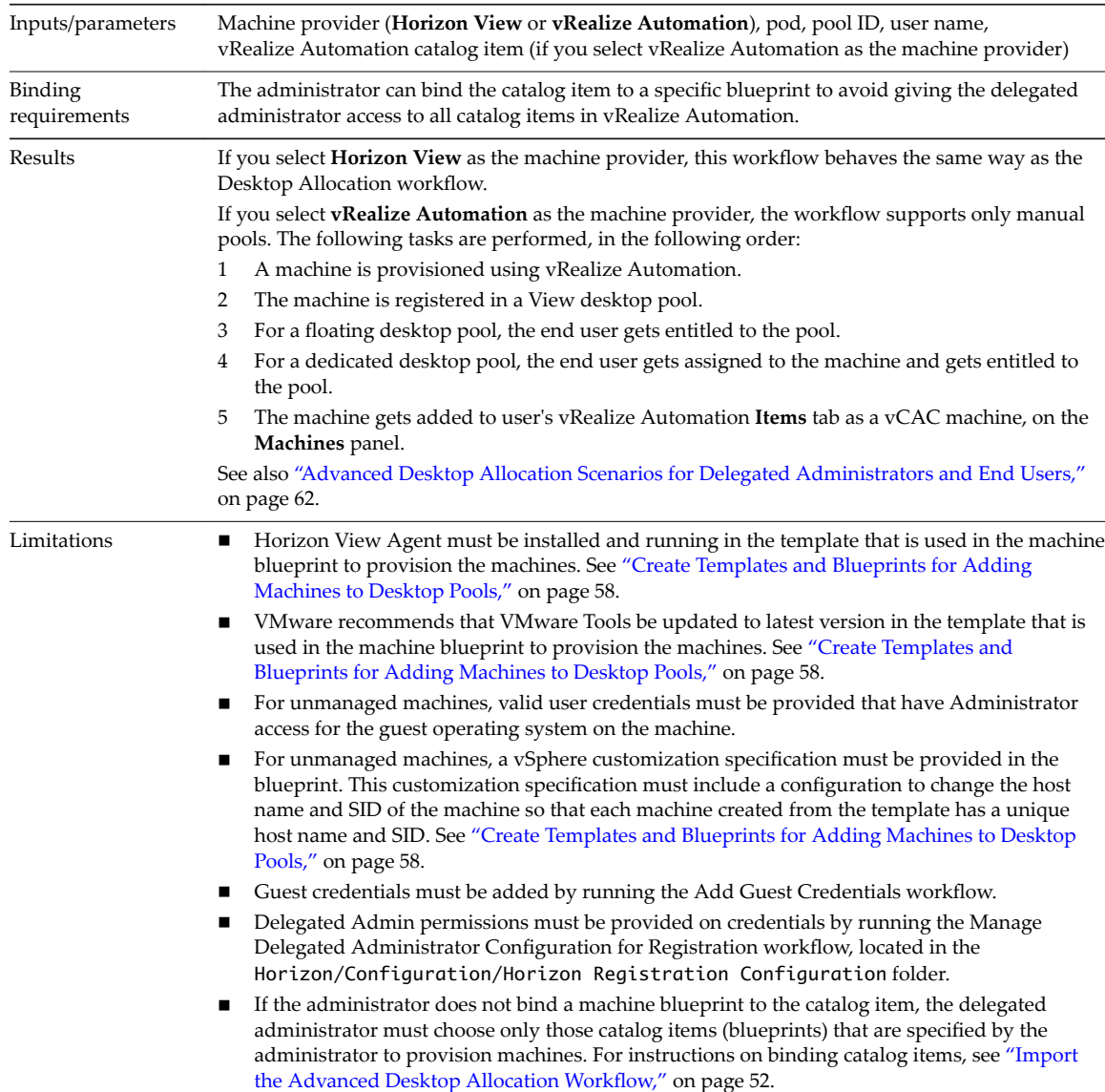

# <span id="page-26-0"></span>**Application Entitlement**

This workflow allows a delegated administrator to entitle users to an application pool and to remove users' entitlements.

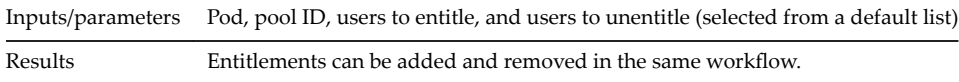

### **Assign User**

This workflow assigns a user to a specific machine in a desktop pool. An option is provided to entitle the user to a desktop pool as well.

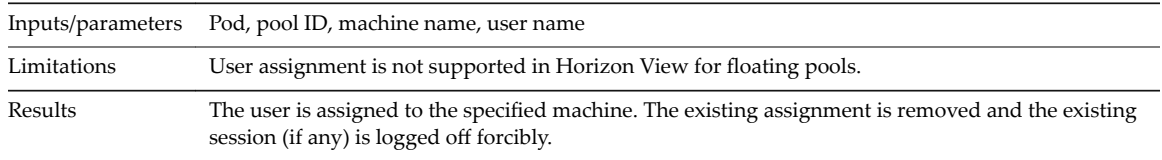

# **Desktop Allocation**

This workflow entitles the user to the specified desktop pool and, for dedicated-assignment pools, assigns a machine to the user (depending on availability). A new machine is provisioned for the user if the pool type is "specified naming."

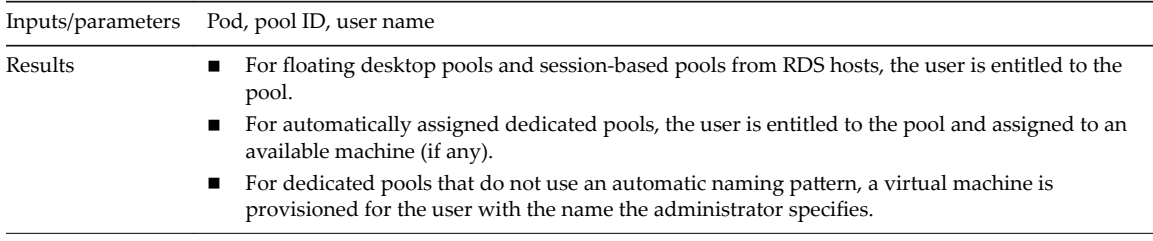

# **Desktop Allocation for Users**

This workflow entitles multiple users to desktops in floating-assignment pools or RDS desktop pools. For dedicated-assignment pools, this workflow entitles and assigns multiple users to machines f(depending on availability).

New machines are provisioned for users if the pool type is "specified naming."

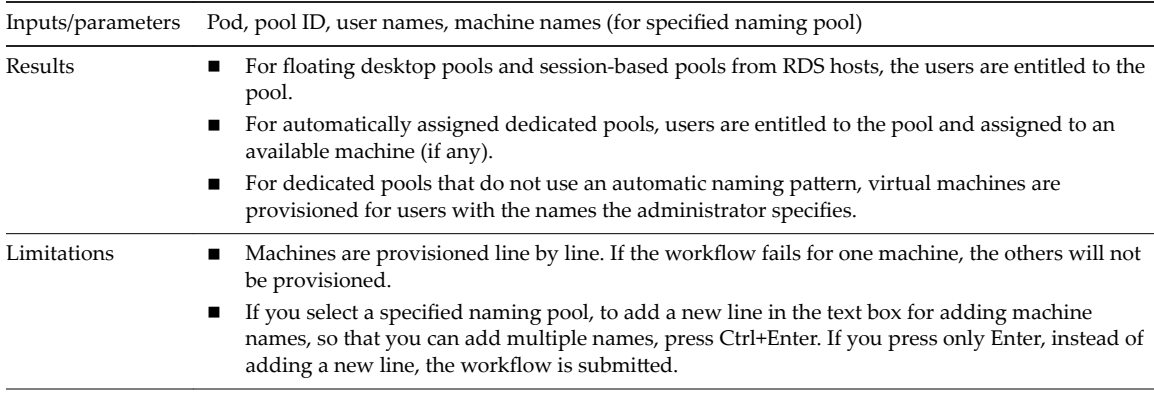

# <span id="page-27-0"></span>**Desktop Assignment**

This workflow allows a delegated administrator to assign a user to a specific virtual machine and, optionally, entitle the user to the machine, and allows a delegated administrator to also remove an assignment for a user from a specific virtual machine, all in the same workflow.

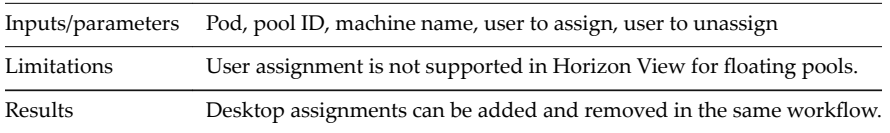

# **Desktop Entitlement**

This workflow allows a delegated administrator to entitle users to a desktop pool and to remove users' entitlements.

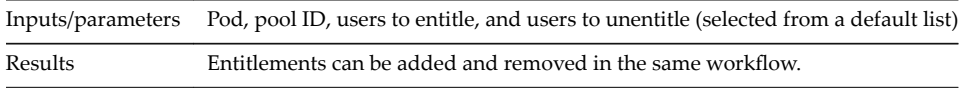

# **Desktop Recycle**

This de-provisioning workflow removes user assignment or entitlement from the specified virtual machine desktop. Depending on the pool policy, the virtual machine might be deleted and any persistent disks might be saved.

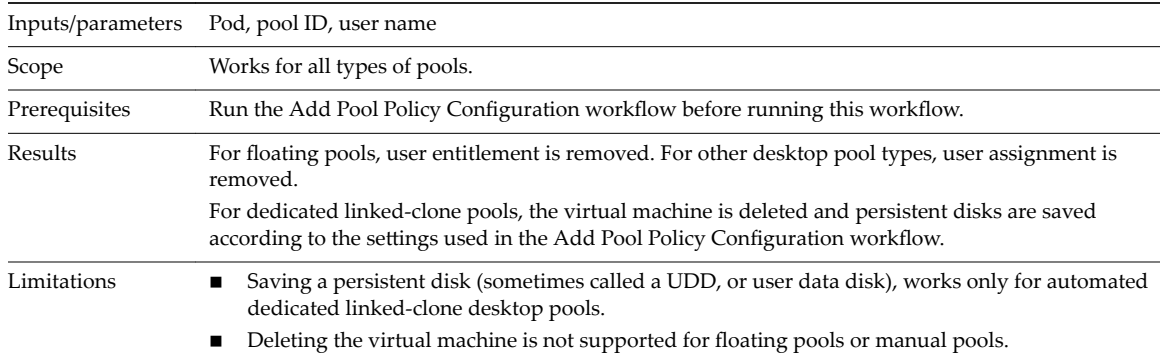

# **Desktop Refresh**

This workflow reverts a specific virtual machine to its base state.

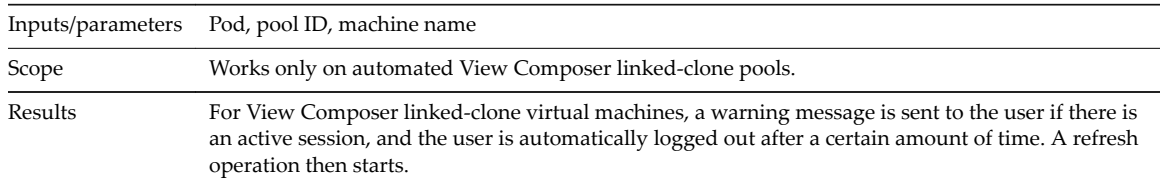

### <span id="page-28-0"></span>**Global Entitlement Management**

This workflow allows a delegated administrator to add and remove users from a global entitlement.

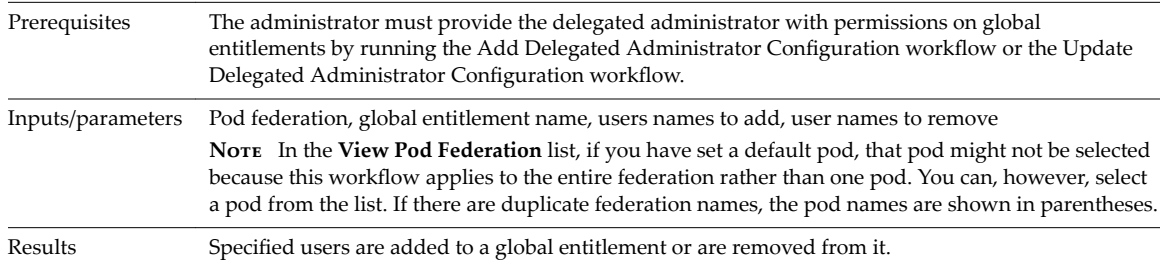

### **Port Pool to vCAC**

This workflow allows a delegated administrator to import View desktop pools into vRealize Automation. These pools can be managed directly from the vRealize Automation console.

This workflow requires a set of configuration steps before importing and managing the pools in vRealize Automation. See [Chapter 6, "Creating Machines and Managing Pools in vRealize Automation," on](#page-56-0) [page 57](#page-56-0), and especially the topic ["Use Machine Blueprints to Create and Add Desktops to Pools," on](#page-58-0) [page 59](#page-58-0).

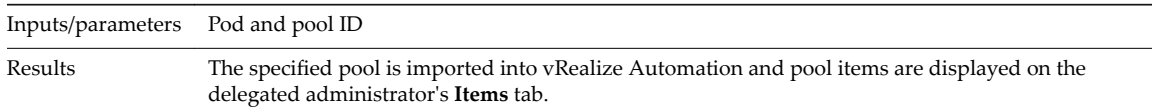

### **Recompose Pool**

This workflow allows a delegated administrator to recompose one or more machines from a desktop pool.

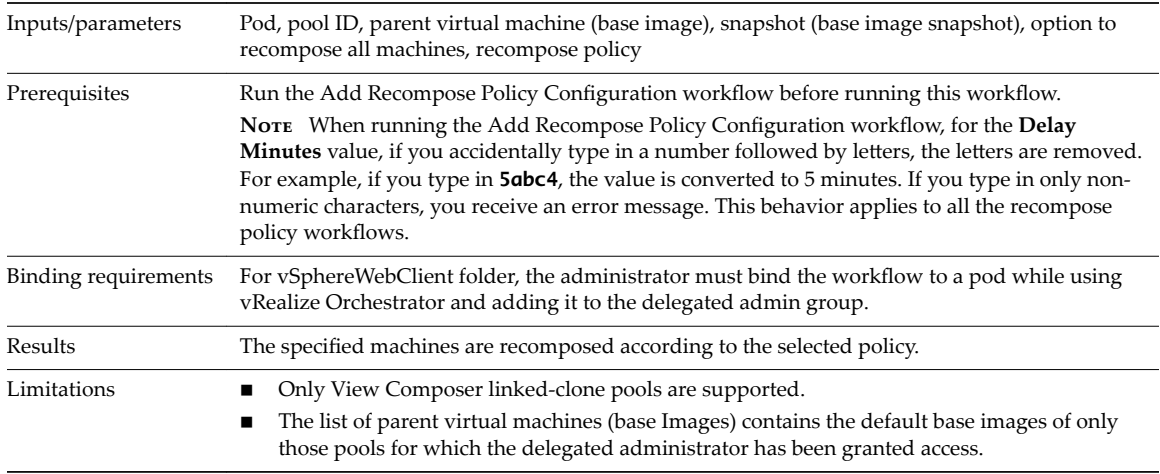

### **Recompose Pools**

This workflow allows a delegated administrator to recompose one or more machines from one or more desktop pools.

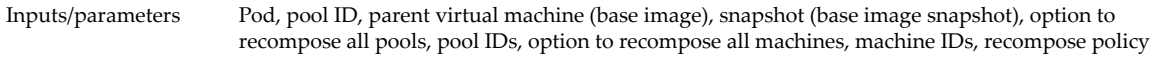

<span id="page-29-0"></span>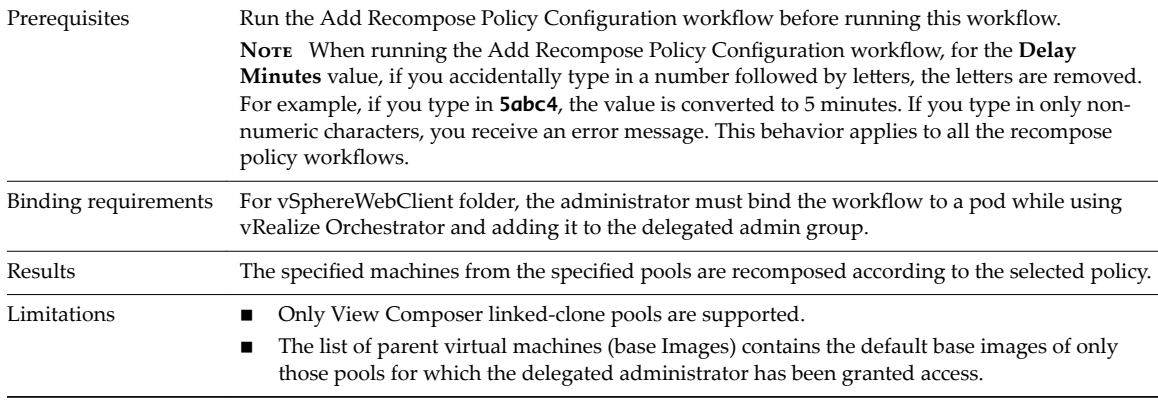

### **Register Machines to Pool**

This workflow registers the supplied machine DNS names with a manual pool of unmanaged desktops in View. Use this workflow only for physical machines and non-vSphere virtual machines.

As an alternative to running this workflow, you can use the Add Physical Machines to Pool workflow, available in the Workflows/Example folder. This workflow combines the actions of the Register Machines to Pool workflow and the PowerShell workflows mentioned in "Run Workflows to Add Physical Machines as [PowerShell Hosts," on page 72.](#page-71-0) Before you run the Add Physical Machines to Pool workflow, you must perform the tasks described in "Configure a Physical Machine for an Unmanaged Pool," on page 69 and "Configure vRealize Orchestrator to Use Kerberos Authentication with Physical Machines," on page 71. You must also satisfy the prerequisites listed in ["Prerequisites for Adding Unmanaged Machines to Pools,"](#page-66-0) [on page 67](#page-66-0)

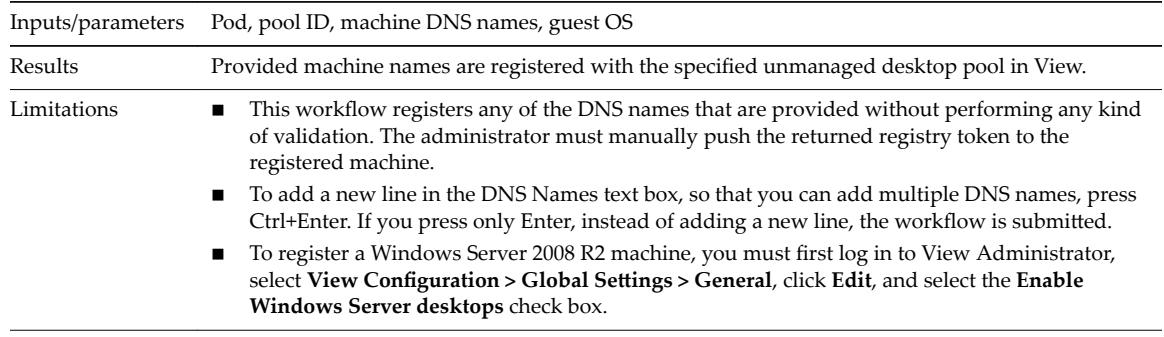

Note For an unmanaged pool, if the operating system is selected as Windows 8.1, the DNS names of the machines get registered in Horizon View as Windows 8.

# **Remove Users from Application Pool**

This workflow removes multiple users' entitlements from an application pool.

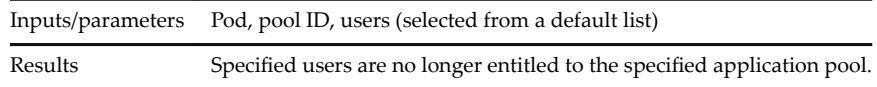

# **Remove Users from Desktop Pool**

This workflow removes multiple users' entitlements from a desktop pool.

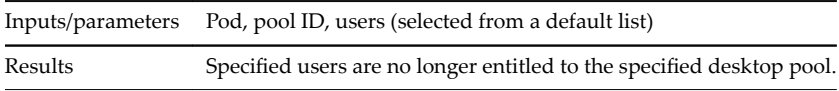

# <span id="page-30-0"></span>**Self-Service Advanced Desktop Allocation**

This workflow allows end users to allocate machines to themselves, selecting either **Horizon View** or **vRealize Automation** as the machine provider.

This workflow requires a set of configuration steps before using **vRealize Automation** as a provider. See [Chapter 6, "Creating Machines and Managing Pools in vRealize Automation," on page 57,](#page-56-0) and especially the topic "Configure a Machine Blueprint Service for Advanced Desktop Allocation," on page 61.

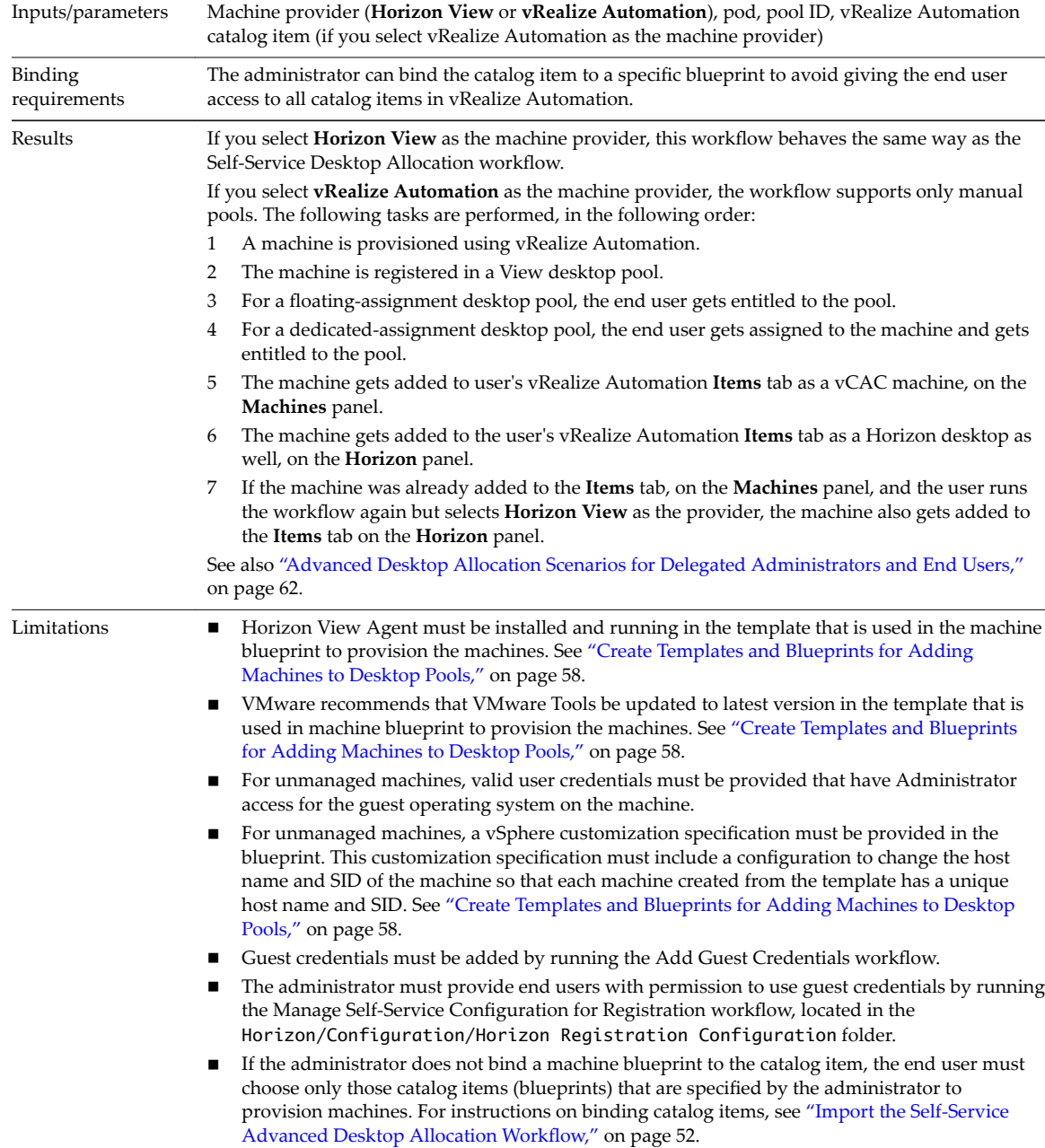

# <span id="page-31-0"></span>**Self-Service Desktop Allocation**

This workflow allows end users to allocate a machine to themselves. A new machine gets provisioned only for "specified naming" desktop pools.

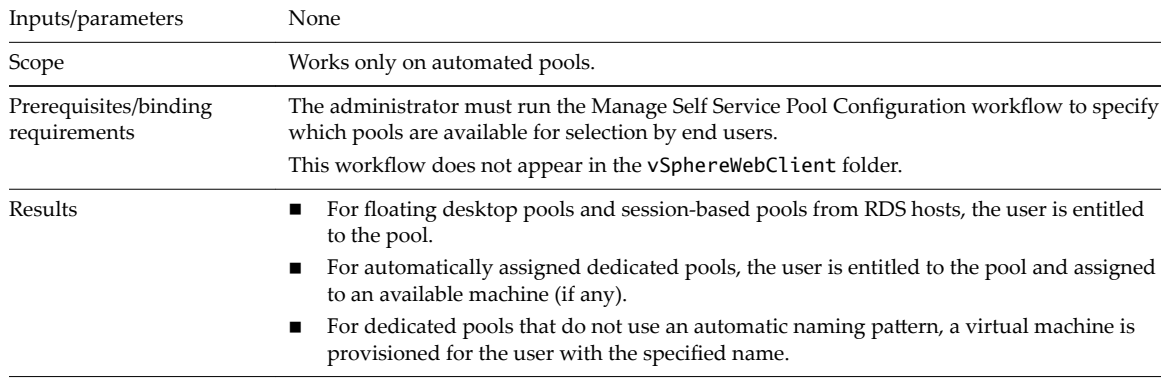

# **Self-Service Desktop Recycle**

This workflow allows end users to de-provision their own virtual machine from the specified pod and desktop pool. This workflow removes user entitlement and assignment. Depending on the pool policy, the virtual machine might be deleted and any persistent disks might be saved.

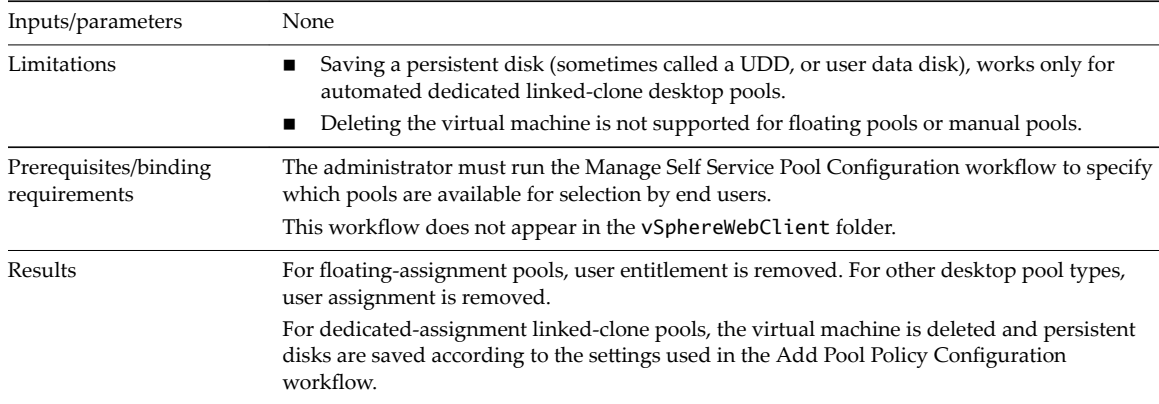

# **Self-Service Desktop Refresh**

This workflow reverts end user's virtual machine in the specified desktop pool to a base state.

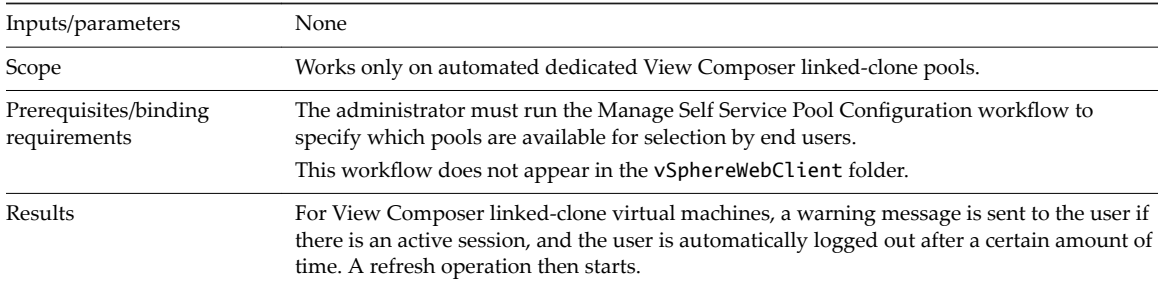

# <span id="page-32-0"></span>**Self-Service Release Application**

This workflow allows end users to remove their entitlement from the specified application pool.

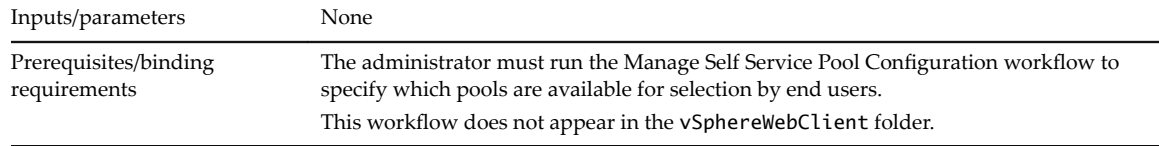

# **Self-Service Request Application**

This workflow allows end users to request an application for their own use. The user gets entitled to the specified application pool.

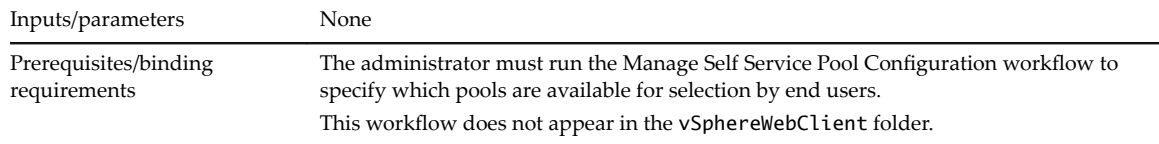

# **Session Management**

This workflow allows delegated administrators to disconnect, log off, reset, and send messages to active Horizon desktop sessions. Delegated administrators can perform these operations on user sessions as well.

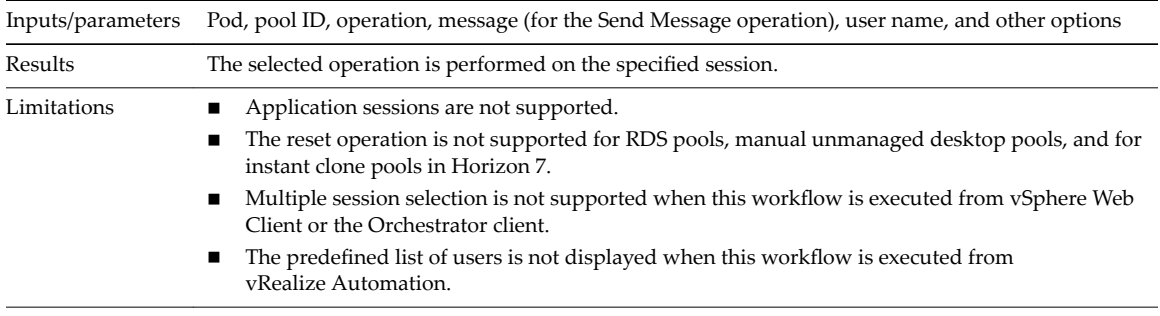

# **Set Maintenance Mode**

This workflow allows a delegated administrator to put machines in maintenance mode and remove machines from maintenance mode.

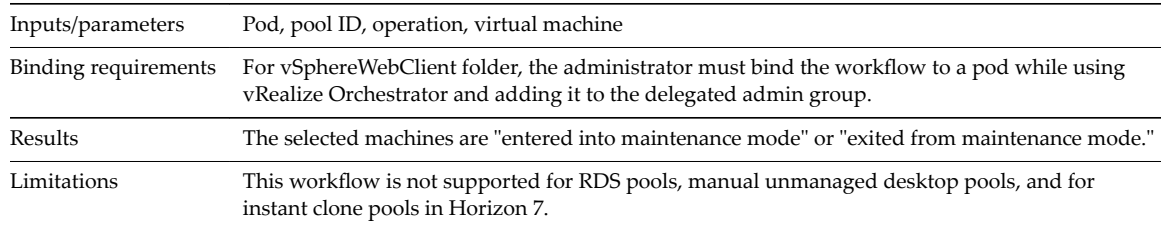

# **Unassign User**

This workflow removes the assignment of a user from a virtual machine.

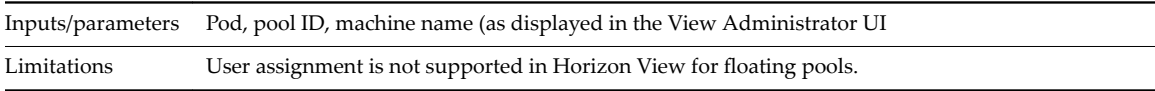

<span id="page-33-0"></span>Results The user's assignment is removed and entitlement to the pool remains unchanged. The user's session is logged off forcibly.

# **Update App Pool Display Name**

This workflow changes the display name of an application pool.

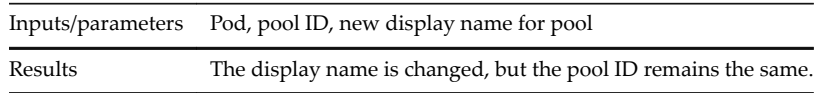

# **Update Desktop Pool Display Name**

This workflow changes the display name of a desktop pool.

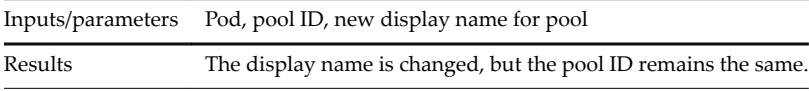

# **Update Desktop Pool Min Size**

Changes the minimum number of desktops that the pool can contain.

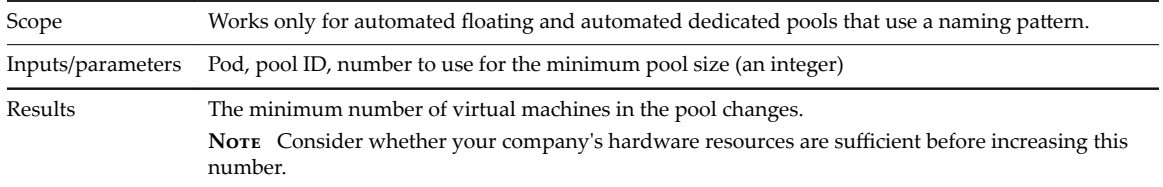

# **Update Desktop Pool Spare Size**

This workflow changes the number of spare machines in the pool that are available and powered on for new users.

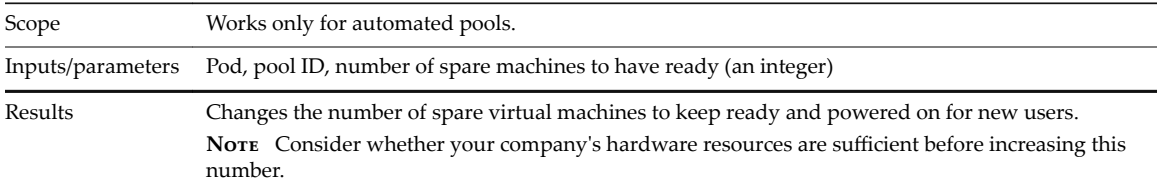

# **Syntax for Specifying User Accounts in the Workflows**

The syntax used for specifying users in the VMware Horizon vRealize Orchestrator plug-in workflows is consistent across all workflows.

When supplying a user name, you must specify the user and domain by using any of the following formats:

- n username@domain.com
- username@domain
- domain.com\username
- domain\username

If you have users in multiple domains, so that you might have users or groups with the same name but different domains, when using the search feature, you might see a list of users with the same name. The list returns only the user name and not the domain name. To see the complete domain name for a user or group, place your mouse pointer over the name. A tooltip appears, showing the complete domain name.

**IMPORTANT** Non-ASCII characters are not supported.

In some workflows, you can add users or user groups. To add a group, you must be using vRealize Orchestrator 6.0 or a later release.

Using the Horizon vRealize Orchestrator Plug-In
# <span id="page-36-0"></span>**Making the Workflows Available in vSphere Web Client and vertheliant School School School School School School School School School School School School School School School School School School School School School School School School School School School School School School**

Administrators can expose the Horizon workflows in the vRealize Automation self-service catalog or in the vSphere Web Client. For some workflows that delegated administrators run within vSphere Web Client, you must specify which pod or pools the workflows act on.

This chapter includes the following topics:

- "Exposing VMware Horizon vRealize Orchestrator Plug-In Workflows in vSphere Web Client," on page 37
- "Exposing Horizon vRealize Orchestrator Plug-In Workflows in vRealize Automation," on page 39

# **Exposing VMware Horizon vRealize Orchestrator Plug-In Workflows in vSphere Web Client**

Administrators can configure Horizon workflows so that delegated administrators can run them from within vSphere Web Client. The delegated administrator can search for the name of the workflow and run and schedule vRealize Orchestrator workflows.

# **Bind vSphereWebClient Workflows to Specific Pods and Pools in vRealize Orchestrator**

When a delegated administrator's access must be restricted to particular pools or pods, you can bind a workflow to a specific pool or pod. Administrators can duplicate workflows and bind them to different pools as needed.

After an administrator binds a workflow to a pod, the delegated administrator sees a drop-down list of the pools that belong to that pod in vSphere Web Client. You can, however, also bind the workflow to a specific pool and disable the drop-down list of pools. Drop-down lists of pools are supported for most workflows regardless of whether the workflows are localized.

**IMPORTANT** For the following workflows, if you plan to localize the workflow, you must bind the workflow to a specific pool and disable the drop-down list of pools:

- Application Entitlement
- Assign User
- Desktop Assignment
- Desktop Entitlement
- Unassign User

#### **Prerequisites**

- n Verify that you have administrator credentials for the Orchestrator server. The account must be a member of the vRealize Orchestrator Admin group configured to authenticate through vCenter Single Sign-On.
- Verify that a connection has been made to the View pod by running the Add View Pod in Configuration workflow. See "Configure the Connection to a View Pod," on page 15.
- Verify that you have assigned the correct delegated administrators to the pools that you plan to expose through vSphere Web Client. See ["Assign Delegated Administrators to Pools," on page 19.](#page-18-0)

#### **Procedure**

- 1 Log in to the Orchestrator client as an administrator, and select **Design** from the drop-down menu in the upper-left portion of the screen.
- 2 In the workflows hierarchical list, select **Library > Horizon** and navigate to the subfolder and workflow.

For example, you might navigate to the Add User(s) to Desktop Pool workflow in **Library > Horizon > orkflows > vSphereWebClient**.

3 Right-click the workflow, select **Duplicate Workflow**, and complete the form.

The new workflow is placed in the folder you selected.

- 4 Select the newly created workflow in the left pane, click the **Presentation** tab in the right pane, and click the **Edit** (pencil) icon in the toolbar at the top of the pane.
- 5 Select **(string)podAlias** *Horizon View Pod* in the upper portion of the tab and edit its properties.
	- a In the lower portion of the tab, click the **Properties** tab, and in the **Data Binding** row, type the pod name and enclose it with quotation marks; for example: **"ViewPod1"**.
	- b Select and delete the **redefined answers** property.
	- c Add the **Default value** property and type in the same pod name enclosed with quotation marks.

If you do not delete the **redefined answers** property and set the **Default value** property, you might see a drop-down list of pods in vSphere Web Client, even though the workflow is bound to one pod.

- 6 To bind the workflow to only one pool, select **(string)poolId** *Desktop Pool ID* in the upper portion of the tab and edit its properties.
	- a In the lower portion of the tab, click the **Properties** tab, and in the **Data Binding** row, type the pool ID and enclose it with quotation marks; for example, **"DesktopPool"**.
	- b Select and delete the **redefined answers** property.
	- c Add the **Default value** property and type in the same pool name enclosed with quotation marks.

If you do not delete the **redefined answers** property and set the **Default value** property, you might see a drop-down list of pods in vSphere Web Client, even though the workflow is bound to one pool.

When this workflow starts, the pod name and pool ID are already populated and cannot be changed.

#### **What to do next**

Create versions of the workflow in other languages.

## <span id="page-38-0"></span>**Create Localized Versions of a Workflow for vSphere Web Client**

To create the localization resources for vSphere Web Client, administrators can run the Clone Localization Resources workflow, located in the Configuration folder.

#### **Prerequisites**

- Bind the workflow to a pod and, optionally, to a pool. See "Bind vSphereWebClient Workflows to [pecific Pods and Pools in vRealize Orchestrator," on page 37.](#page-36-0)
- n Verify that you have administrator credentials for the Orchestrator server. The account must be a member of the vRealize Orchestrator Admin group configured to authenticate through vCenter Single Sign-On.

#### **Procedure**

- 1 Log in to the Orchestrator client as an administrator, and select **Design** from the drop-down menu in the upper-left portion of the screen.
- 2 Click the **Resources** view and navigate to the folder that contains the duplicated workflow that you used to bind the workflow to a pod.
- 3 In that folder, create a subfolder and, for the folder name, specify the same name used for the duplicated workflow.

The folder name must exactly match the duplicated workflow name and must be in the same folder as the workflow.

- 4 Click the **Workflows** view and navigate to **Library > Horizon > Configuration**.
- 5 Expand the **onfiguraton** item, right-click the **Clone localization resources** workflow and select **Start workflow**.
- 6 Complete the form that appears.

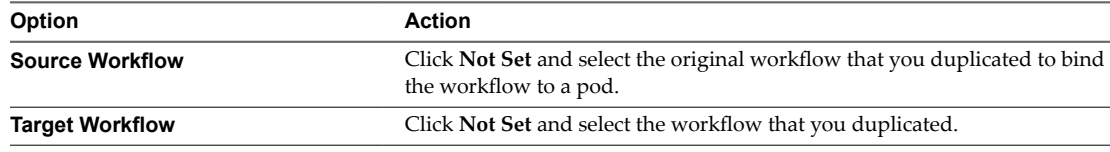

7 Click **Submit** to run the workflow.

If the workflow completes successfully, you can go to the **Resources** view, expand the folder you created, and see the properties files that were created for each language.

# **Exposing Horizon vRealize Orchestrator Plug-In Workflows in vRealize Automation**

vRealize Automation provides a service catalog with a request and approval engine that allows fine-grained control of workflows through entitlement and auditing.

Administrators can add service and machine blueprints by browsing through **Orchestrator > Library >** Horizon and selecting a specific workflow. You can use standard vRealize Automation procedures to publish and entitle through Catalog Management. Because entitlement is usually very specific when the workflow is used in vRealize Automation, you must bind the workflow to a particular View pod or desktop or application pool.

<span id="page-39-0"></span>1 Create Business Groups for Delegated Administrators and End Users on page 40

In vRealize Automation, users must belong to a business group before they can be entitled to a service created for a View plug-in workflow.

- 2 [Create Services for Delegated Administrators and End Users on page 41](#page-40-0) In vRealize Automation, administrators must create a service to entitle users to catalog items.
- 3 [Create Entitlements for Delegated Administrators and End Users on page 41](#page-40-0)

To create an entitlement in vRealize Automation, administrators specify a business group and the service that corresponds to that group.

4 Bind vCAC Workflows to a vCAC User on page 42

One of the required parameters for the workflows in the vCAC folder is vCAC User. You must configure that parameter to be requested by a principal ID.

5 Configure Output Parameters for vCAC Workflows on page 43

For workflows that return output parameters, you can add the output parameters to the service blueprint. An example of an output parameter is the URL for accessing the desktop through HTML Access.

6 Configure the Catalog Item for the Workflow on page 44

In vRealize Automation, administrators can configure workflows to appear in the catalog for delegated administrators and end users.

## **Create Business Groups for Delegated Administrators and End Users**

In vRealize Automation, users must belong to a business group before they can be entitled to a service created for a View plug-in workflow.

If you have been using vRealize Automation, you might have already created these business groups or equivalent ones.

#### **Prerequisites**

- n Verify that you have administrator credentials for the Orchestrator server. The account must be a member of the vRealize Orchestrator Admin group configured to authenticate through vCenter Single Sign-On.
- n Familiarize yourself with the procedures for creating groups in vRealize Automation. The vRealize Automation documentation is available at https://www.vmware.com/support/pubs/vcac[pubsǯhtml.](https://www.vmware.com/support/pubs/vcac-pubs.html)

#### **Procedure**

- 1 Log in to vRealize Automation as an administrator.
- 2 Click the **Infrastructure** tab.
- 3 Select **Groups > Fabric Groups** and create a fabric group with the administrator as a member.
- 4 Click **Business Groups** and create a business group for the delegated administrators.

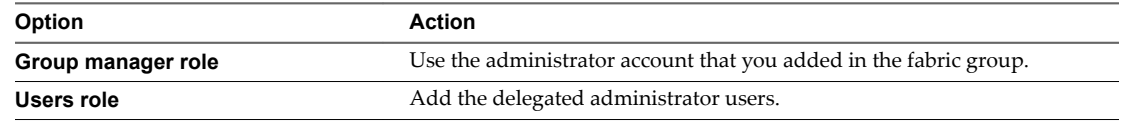

5 Click **OK** to add the new group.

<span id="page-40-0"></span>6 Click **Business Groups** and create a business group for end users.

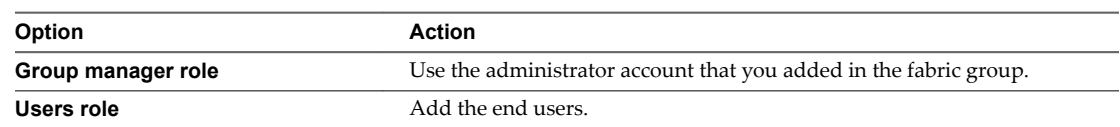

7 Click **OK** to add the new group.

#### **What to do next**

Create corresponding services for delegated administrators and end users.

#### **Create Services for Delegated Administrators and End Users**

In vRealize Automation, administrators must create a service to entitle users to catalog items.

If you have been using vRealize Automation, you might have already created these services or equivalent ones.

#### **Prerequisites**

- Verify that you have administrator credentials for the Orchestrator server. The account must be a member of the vRealize Orchestrator Admin group configured to authenticate through vCenter Single Sign-On.
- n Familiarize yourself with the procedures for creating services in vRealize Automation. The vRealize Automation documentation is available at https://www.ymware.com/support/pubs/ycac[pubsǯhtml.](https://www.vmware.com/support/pubs/vcac-pubs.html)

#### **Procedure**

- 1 Log in to vRealize Automation as an administrator.
- 2 Click the **Administration** tab.
- 3 Select **Catalog Management > Services**.
- 4 Create a service for the delegated administrators business group.
	- a Click the **Add Service** (+) icon.
	- b On the **Details** tab, supply a name, and in the **Status** list, select **Active**.
	- c Click **Add**.
- 5 Repeat the step to create a service for the end users business group.

#### **What to do next**

Create entitlements for delegated administrators and end users.

#### **Create Entitlements for Delegated Administrators and End Users**

To create an entitlement in vRealize Automation, administrators specify a business group and the service that corresponds to that group.

If you have been using vRealize Automation, you might have already created these entitlements or equivalent ones.

#### **Prerequisites**

n Verify that you have administrator credentials for the Orchestrator server. The account must be a member of the vRealize Orchestrator Admin group configured to authenticate through vCenter Single Sign-On.

- <span id="page-41-0"></span>■ Create the business groups that contain the users you want to entitle. See ["Create Business Groups for](#page-39-0) [Delegated Administrators and End Users," on page 40](#page-39-0).
- n Create the services that correspond to the business groups you want to entitle. See ["Create Services for](#page-40-0) [Delegated Administrators and End Users," on page 41](#page-40-0).
- n Familiarize yourself with the procedures for creating entitlements in vRealize Automation. The vRealize Automation documentation is available at https://www.vmware.com/support/pubs/vcac[pubsǯhtml.](https://www.vmware.com/support/pubs/vcac-pubs.html)

- 1 Log in to vRealize Automation as an administrator.
- 2 Click the **Administration** tab.
- 3 Select **Catalog Management > Entitlements**.
- 4 Create an entitlement for delegated administrators.
	- a Click the **Add Entitlement** (+) icon.
	- b On the **Details** tab, supply a name, and in the **Status** list, select **Active**.
	- c From the **Business Group** list, select the business group that you just created for delegated administrators.
	- d In the Users & Groups field, specify users from the delegated administrators business group, and click **Next**.
	- e On the **Items & Approvals** tab, click the **Add** (+) icon for **Entitled Services** and select the delegated administrator service that you created earlier.
	- f Click **Add**.
- 5 Repeat the step to create an entitlement for end users.

#### **What to do next**

Bind the Horizon vRealize Orchestrator plug-in workflows to pods and pools.

# **Bind vCAC Workflows to a vCAC User**

One of the required parameters for the workflows in the vCAC folder is vCAC User. You must configure that parameter to be requested by a principal ID.

Workflows exposed through vRealize Automation can be customized using the vRealize Automation form editor interface. You can hide fields or rearrange them and add cosmetic improvements to fit into the organization service catalog. Add the blueprint for the specific workflow and customize as needed. You can convert any workflow field to a text box or provide values to display so that users can select from a dropdown list.

#### **Prerequisites**

- n Verify that you have administrator credentials for the Orchestrator server. The account must be a member of the vRealize Orchestrator Admin group configured to authenticate through vCenter Single Sign-On.
- Verify that a connection has been made to the View pod by running the Add View Pod in Configuration workflow. See "Configure the Connection to a View Pod," on page 15.
- n Verify that vRealize Automation is configured to communicate with the vRealize Orchestrator server so that the vRealize Orchestrator workflows are available.

- <span id="page-42-0"></span>1 Log in to vRealize Automation as an administrator.
- 2 Select **Advanced Services > Service Blueprints**.
- 3 Click the **Add Blueprint** (+) icon.
- 4 Navigate through the vRealize Orchestrator workflow library and select a workflow from the **Library > Horizon > Workflows > vCAC** folder.
- 5 Click **Next**, and specify the workflow name and description that will appear in the vRealize Automation service catalog.
- 6 Click **Next**, and on the **Blueprint Form** tab, edit the **vCACUser** field.
	- a Click in the **vCACUser** text box and click the **Edit** (pencil) icon.
	- b In the Edit Form Field vCACUser dialog box, click the **Constraints** tab.
	- c Click to expand the **Value:** drop-down list.
	- d Select the Field radio button and click to expand the **Request Info** item.
	- e Click to expand the **Requested by** item and select **Principal ID**.
	- f Click to expand the **Visible:** drop-down list.
	- g Select the **Constant** radio button and select **No** to hide this parameter in catalog request.
	- h Click **Submit**.
- 7 On the **Provisioned Resource** tab, click **Add**.

The blueprint is added to the Service Blueprints page, and the status is set to Draft.

8 To publish the blueprint, select **Publish** from the **Actions** list for the blueprint.

The item now appears on the **Administrator > Catalog Management > Catalog Items** tab.

#### **What to do next**

Configure the catalog item for this service.

#### **Configure Output Parameters for vCAC Workflows**

For workflows that return output parameters, you can add the output parameters to the service blueprint. An example of an output parameter is the URL for accessing the desktop through HTML Access.

Workflows exposed through vRealize Automation can be customized using the vRealize Automation form editor interface. You can hide fields or rearrange them and add cosmetic improvements to fit into the organization service catalog. Add the blueprint for the specific workflow and customize as needed. You can convert any workflow field to a text box or provide values to display so that users can select from a dropdown list.

#### **Prerequisites**

- n Verify that you have administrator credentials for the Orchestrator server. The account must be a member of the vRealize Orchestrator Admin group configured to authenticate through vCenter Single Sign-On.
- Verify that a connection has been made to the View pod by running the Add View Pod in Configuration workflow. See "Configure the Connection to a View Pod," on page 15.
- Verify that vRealize Automation is configured to communicate with the vRealize Orchestrator server so that the vRealize Orchestrator workflows are available.

- <span id="page-43-0"></span>1 Log in to vRealize Automation as an administrator.
- 2 Select **Advanced Services > Service Blueprints**.
- 3 Click the **Add Blueprint** (+) icon.
- 4 Navigate through the vRealize Orchestrator workflow library and select a workflow from the **Library > Horizon > Workflows > vCAC** folder.
- 5 Click **Next**, and specify the workflow name and description that will appear in the vRealize Automation service catalog.
- 6 Click **Next**, and on the **Blueprint Form** tab, click the plus icon (**+**).
- 7 In the New Form dialog box, title the form **Request Details**, and in the **Screen type** list, select **Submitted request details** and click **Submit**.

In the Fields list on the left side of the form, you can scroll down and see a new section called **Outputs**.

8 Click a parameter item under **Outputs** in the Fields list, and drag it onto the form page.

For example, if you were creating a blueprint from a desktop allocation workflow, you could click the **htmlAccessUrl** item under **Outputs** in the Fields list, and drag the **htmlAccessUrl** item onto the form page.

9 Click **Next**, and on the **Provisioned Resource** tab, click **Add**.

The blueprint is added to the Service Blueprints page, and the status is set to Draft.

10 To publish the blueprint, select **Publish** from the **Actions** list for the blueprint.

The item now appears on the **Administrator > Catalog Management > Catalog Items** tab.

#### **What to do next**

Configure the catalog item for this service. After a user submits a request using this catalog item, if you go to the **Requests** tab and view the details of one of the requests for this item, you see the output parameters listed on the **Step** tab.

# **Configure the Catalog Item for the Workflow**

In vRealize Automation, administrators can configure workflows to appear in the catalog for delegated administrators and end users.

#### **Prerequisites**

- n Verify that you have administrator credentials for the Orchestrator server. The account must be a member of the vRealize Orchestrator Admin group configured to authenticate through vCenter Single Sign-On.
- Verify that you have published the workflow as a service blueprint. See "Bind vCAC Workflows to a [vCAC User," on page 42](#page-41-0).

#### **Procedure**

- 1 Log in to vRealize Automation as an administrator.
- 2 Select **Administration > Catalog Management > Catalog Items**.
- 3 Click the item name in the list.
- 4 On **onfigure Catalog Item** tab, from the **Service** list, select the service for the delegated administrator or end user and click **Update**.

The workflow is now ready to be run by the delegated administrator or end user. When the delegated administrator or end user logs in to vRealize Automation and goes to the **Catalog** tab, the service, or workflow, is listed. The user clicks the **Request** button, completes the form that appears, and clicks Submit to run the workflow.

To check the status of the request, the user can go to the **Request** tab.

The primary administrator can check status by logging in to Orchestrator, clicking the expander button next to the workflow, and selecting to the workflow run.

Using the Horizon vRealize Orchestrator Plug-In

# <span id="page-46-0"></span>**Making Desktop and Pool Actions Available in vRealize Automation**

Administrators can create desktop machine and pool items and make them available on the **Items** tab of vRealize Automation. Administrators can also create a list of actions that end users and delegated administrators can perform on machines and pools. For example, end users can start, reboot, and recycle machines, as well as perform other actions. Delegated administrators can perform such actions as managing user entitlements and recomposing the pool, among other actions.

After you perform the tasks listed in this chapter, action items become available on the **Items** tab of vRealize Automation, when you click **Horizon** in the left pane.

This chapter includes the following topics:

- "Export Action Item Icons from vRealize Orchestrator," on page 47
- ["Import View Desktops and Pools as Custom Resources," on page 48](#page-47-0)
- ["Import Actions for Desktop and Pool Items," on page 49](#page-48-0)
- "Import Workflows for Desktop and Pool Management," on page 50
- ["Entitle Users to Action Items," on page 54](#page-53-0)
- ["Import Action Icons into vRealize Automation," on page 55](#page-54-0)

# **Export Action Item Icons from vRealize Orchestrator**

Although you can configure action items to appear in desktop and pool details in vRealize Automation without using the icons supplied by Orchestrator, as a best practice, export the icons from Orchestrator and then import them into vRealize Automation.

You can find a listing of the available actions by going to the **Workflows** view in Orchestrator and navigating to Library > Horizon > Workflows > vCAC > Actions. The actions are listed in the Desktop folder and the Pool folder.

#### **Prerequisites**

Verify that you have administrator credentials for the Orchestrator server. The account must be a member of the vRealize Orchestrator Admin group configured to authenticate through vCenter Single Sign-On.

#### **Procedure**

- 1 Log in to Orchestrator as an administrator, and select **Design** from the drop-down menu in the upperleft portion of the screen.
- 2 Click the **Resources** view in Orchestrator.
- 3 Navigate to **Library > Horizon > Icon**.
- 4 Right-click an icon file and select **Save to file**, to save the icon file to your local system.

<span id="page-47-0"></span>5 Repeat this step for all the actions that you plan to make available on the **Items** tab in vRealize Automation.

#### **What to do next**

Import the custom resources you need for these actions. See "Import View Desktops and Pools as Custom Resources," on page 48.

# **Import View Desktops and Pools as Custom Resources**

The first stage of configuring action items in vRealize Automation is to create ViewDesktop and ViewPool custom resources. You can then select these resources when you import actions and workflows, such as the Self-Service Advanced Desktop Allocation workflow.

#### **Prerequisites**

- n Verify that you have administrator credentials for the Orchestrator server. The account must be a member of the vRealize Orchestrator Admin group configured to authenticate through vCenter Single Sign-On.
- n Verify that vRealize Automation is configured to communicate with the vRealize Orchestrator server so that the vRealize Orchestrator workflows are available.

#### **Procedure**

- 1 Log in to vRealize Automation as an administrator.
- 2 Select **Advanced Services > Custom Resources**.
- 3 Click the **Add** (+) icon.
- 4 On the **Resource type** tab, in the **Orchestrator Type** text box, type **horizon**.

A list of items matching those letters appears.

- 5 Select **Horizon: HorizonViewDesktop**.
- 6 For the name, type **ViewDesktop** and click **Next**.
- 7 On the **Details Form** tab, click **Add**.

You do not need to make any changes on this page.

- 8 Repeat the procedure for pools:
	- a On the **Resource type** tab, in the **Orchestrator Type** text box, type **horizon**.
	- b Select **Horizon: HorizonViewPool**.
	- c For the name, type **ViewPool** and click **Next**.
	- d On the **Details Form** tab, delete the **Available Actions** fieldǰ and click **Add**.

Deleting the **Available Actions** field is recommended so that extraneous text is not shown on the **Details** tab when the delegated administrator later clicks the pool item on the **Items** tab.

The new resources appear on the **Advanced Services > Custom Resources** page.

#### **What to do next**

Import action items. See ["Import Actions for Desktop and Pool Items," on page 49](#page-48-0).

# <span id="page-48-0"></span>**Import Actions for Desktop and Pool Items**

After you define View desktops and pools as resource types, you can assign actions to View desktops and pools.

#### **Prerequisites**

- n Create the business groups that contain the users who will use these actions. See ["Create Business](#page-39-0) [Groups for Delegated Administrators and End Users," on page 40](#page-39-0).
- n Verify that vRealize Automation is configured to communicate with the vRealize Orchestrator server so that the vRealize Orchestrator workflows are available.
- **n** Import the required resource types. See ["Import View Desktops and Pools as Custom Resources," on](#page-47-0) [page 48](#page-47-0).

#### **Procedure**

- 1 Log in to vRealize Automation as an administrator.
- 2 Select **Advanced Services > Resource Actions**, and click the **Add** (+) icon.
- 3 On the **New Resource Action Workflow** tab, navigate to **Library > Horizon > Workflows > vCAC > Actions**.
- 4 Expand the **Desktop** folder, select an action, and click **Next**.
- 5 On the **Input Resource** tab, click **Next**.

The **Resource type** drop-down list displays the **ViewDesktop** type you imported.

6 On the **Details** tab, select the **Hide catalog request information page** check box.

You can also change the name of the action. For example, instead of **Logoff**, you might use Log off **desktop**.

- 7 If you are importing the Recycle action or the Drop Pool action, on the **Details** tab, in the **Type** section, select the **Disposal** check box.
- 8 On the **Details** tab, in the **Target criteria** section, for the Drop Pool action only, select **Always available**, and for all other actions, select the **Available based on conditions** radio button, and use the following settings in the drop-down lists that appear.

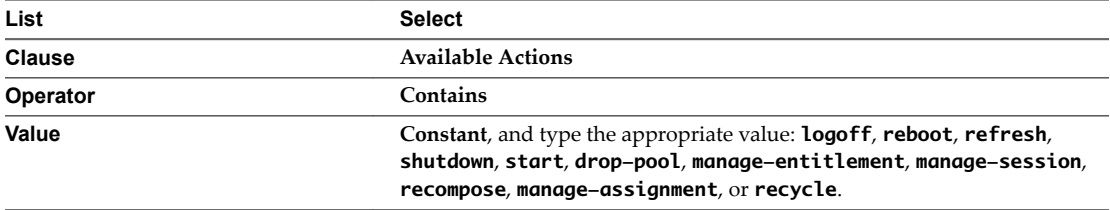

The value must be in lowercased letters.

- 9 Click **Next**.
- 10 On the **Form** tab, if you are importing a desktop action, click **Add**, or, if you are importing a pool action, edit the **vCACUser** field to bind the action to a user.
	- a Click in the **vCACUser** text box and click the **Edit** (pencil) icon.
	- b In the Edit Form Field vCACUser dialog box, click the **Constraints** tab.
	- c Click to expand the **Value:** drop-down list.
	- d Select the **Field** radio button and click to expand the **Request Info** item.
- <span id="page-49-0"></span>e Click to expand the **Requested by** item and select **Principal ID**.
- f Click to expand the **Visible:** drop-down list.
- g Select the **Constant** radio button and select **No** to hide this parameter in catalog request.
- h Click **Submit**.
- i On the **Form** tab, click **Add**.
- 11 Repeat this process to add other actions.

The action items are added to the list on the **Resource Actions** page, and the Status column shows that they are in draft form.

12 On the **Resource Actions** page, select the action items one by one and click the **Publish** button above the table.

#### **What to do next**

Import the workflows that will use these actions. See "Import Workflows for Desktop and Pool Management," on page 50.

# **Import Workflows for Desktop and Pool Management**

You must create service blueprints that correspond to the workflows you plan to use for desktop and pool management.

This procedure involves importing the following workflows for end users:

- Self Service Desktop Allocation
- Self Service Advanced Desktop Allocation

You must import these workflows so that items for the workflows can appear on the end user's **Catalog** tab in vRealize Automation. After the end user submits a request to run the workflow, an item for the user's desktop appears on the user's **Items** tab in vRealize Automation.

When the user clicks the desktop item and goes to the **Item Details** tab, the user can access the configured actions for the desktop. The actions can include start, logoff, reboot, shut down, recycle, and, for linkedclone desktops, users can also use a refresh action, to revert the machine back to the state it was in when the user first acquired the machine. In this way, end users can access and manage their machines from the vRealize Automation UI.

This procedure also involves importing the following workflows for delegated administrators:

n Advanced Desktop Allocation

After you import this workflow, an item for this workflow appears on the delegated administrator's **Catalog** tab in vRealize Automation. After the delegated administrator submits a request to run this workflow, the workflow performs one or more tasks to ensure that a machine is created and provisioned, if need be, and is assigned to a user. Also, if necessary, the workflow creates an entitlement for the user. The end result is that the end user has an item on the user's **Items** tab in vRealize Automation, and the end user can see the configured action buttons described for the selfservice workflows.

Port Pool to vCAC

After you import this workflow, an item for this workflow appears on the delegated administrator's **Catalog** tab in vRealize Automation. After the delegated administrator submits a request to run this workflow, the workflow creates items for the specified pools, and these pool items appear on the delegated administrator's **Items** tab in vRealize Automation.

When the delegated administrator clicks a pool item and goes to the **Item Details** tab, the delegated administrator can access the configured actions for desktop pool management. The actions can include drop pool (delete the pool), manage assignment, manage entitlement, manage session, and, for linkedclone pools, recompose. The end result is that a delegated administrator can manage desktop pools using actions buttons in vRealize Automation.

#### **Prerequisites**

- n Create the business groups that contain the users who will use these actions. See ["Create Business](#page-39-0) [Groups for Delegated Administrators and End Users," on page 40](#page-39-0).
- n Verify that vRealize Automation is configured to communicate with the vRealize Orchestrator server so that the vRealize Orchestrator workflows are available.
- **n** Import the actions for desktops and pools. See ["Import Actions for Desktop and Pool Items," on](#page-48-0) [page 49](#page-48-0).

#### **Procedure**

- 1 Import the Self-Service Desktop Allocation Workflow on page 51 This workflow allows end users to allocate a machine to themselves.
- 2 Import the Self-Service Advanced Desktop Allocation Workflow on page 52

This workflow allows end users to allocate machines to themselves, selecting either **Horizon View** or **vRealize Automation** as the machine provider.

3 Import the Advanced Desktop Allocation Workflow on page 52

This workflow allows a delegated administrator to allocate machines to an end user, selecting either **Horizon View** or **vRealize Automation** as the machine provider.

4 Import the Port Pool to vCAC Workflow on page 53

This workflow allows a delegated administrator to import View desktop pools into vRealize Automation and manage the pools directly from the vRealize Automation console.

#### **Import the Self-Service Desktop Allocation Workflow**

This workflow allows end users to allocate a machine to themselves.

#### **Procedure**

- 1 Log in to vRealize Automation as an administrator.
- 2 Select **Advanced Services > Service Blueprints** and click the **Add** (+) icon to add a blueprint for the workflow.
- 3 On the **Add Blueprint Workflow** tab, navigate to Library > Horizon > Workflows > vCAC, select the workflowǰ and click **Next**.
- 4 On the **Details** tab, select the **Hide catalog request information page** check box and click **Next**.
- 5 On the **Blueprint Form** tab, click **Next**.
- 6 On the **Provisioned Resource** tab, select **desktop[ViewDesktop]** and click **Add**.

The blueprint is added to the list on the **Service Blueprints** page, and the Status column shows that the blueprint is in draft form.

7 On the **Service Blueprints** page, select the blueprint and click the **Publish** button above the table.

The service blueprint for the workflow is published and appears in the **Advanced Services > Service Blueprints** table.

#### <span id="page-51-0"></span>**What to do next**

Import other desktop allocation workflows.

## **Import the Self-Service Advanced Desktop Allocation Workflow**

This workflow allows end users to allocate machines to themselves, selecting either **Horizon View** or **vRealize Automation** as the machine provider.

#### **Procedure**

- 1 Log in to vRealize Automation as an administrator.
- 2 Select **Advanced Services > Service Blueprints** and click the **Add** (+) icon to add a blueprint for the workflow.
- 3 On the Add Blueprint Workflow tab, navigate to Library > Horizon > Workflows > vCAC, select the workflowǰ and click **Next**.
- 4 On the **Details** tab, select the **Hide catalog request information page** check box and click **Next**.
- 5 (Optional) On the **Blueprint Form** tab, bind the **Create Machine Catalog Item** field to a specific machine blueprint.

Performing this task means that the end user or delegated administrator will not be allowed to navigate through the catalog of blueprints to select a blueprint. As a security measure, you can configure the workflow so that the blueprint is already selected.

a On the **Blueprint Form** tab, click in the **Create Machine Catalog Item** text box and click the **Edit** (pencil) icon.

The Edit Form Field - Create Machine Catalog Item dialog box appears.

- b On the **Constraints** tab, from the **Value** drop-down list, select **Constant** and click **Add**.
- c In the Select Values dialog box, navigate to the blueprint under **Catalog**, select the check box next to the name of the blueprint, and click **Submit**.
- d Edit the field again, and on the **Constraints** tab, from the **Visible** drop-down list, select **Constant**, select **No**, and click **Submit**.
- 6 On the **Blueprint Form** tab, click **Next**.
- 7 On the **Provisioned Resource** tab, select **desktop[ViewDesktop]** and click **Add**.

The blueprint is added to the list on the **Service Blueprints** page, and the Status column shows that the blueprint is in draft form.

8 On the **Service Blueprints** page, select the blueprint and click the **Publish** button above the table.

The service blueprint for the workflow is published and appears in the **Advanced Services > Service Blueprints** table.

#### **What to do next**

Import other workflows.

#### **Import the Advanced Desktop Allocation Workflow**

This workflow allows a delegated administrator to allocate machines to an end user, selecting either **Horizon View** or **vRealize Automation** as the machine provider.

#### **Procedure**

1 Log in to vRealize Automation as an administrator.

- <span id="page-52-0"></span>2 Select **Advanced Services > Service Blueprints** and click the **Add** (+) icon to add a blueprint for the workflow.
- 3 On the Add Blueprint Workflow tab, navigate to Library > Horizon > Workflows > vCAC, select the workflowǰ and click **Next**.
- 4 On the **Details** tab, select the **Hide catalog request information page** check box and click **Next**.
- 5 (Optional) On the **Blueprint Form** tab, bind the **Create Machine Catalog Item** field to a specific machine blueprint.

Performing this task means that the end user or delegated administrator will not be allowed to navigate through the catalog of blueprints to select a blueprint. As a security measure, you can configure the workflow so that the blueprint is already selected.

a On the **Blueprint Form** tab, click in the **Create Machine Catalog Item** text box and click the **Edit** (pencil) icon.

The Edit Form Field - Create Machine Catalog Item dialog box appears.

- b On the **Constraints** tab, from the **Value** drop-down list, select **Constant** and click **Add**.
- c In the Select Values dialog box, navigate to the blueprint under **Catalog**, select the check box next to the name of the blueprint, and click **Submit**.
- d Edit the field again, and on the **Constraints** tab, from the **Visible** drop-down list, select **Constant**, select **No**, and click **Submit**.
- 6 On the **Blueprint Form** tab, click **Next**.
- 7 On the **Provisioned Resource** tab, verify that no items are selected and click **Add**.

**IMPORTANT** Verify that **desktop[ViewDesktop]** is not selected. That resource applies only to the selfservice workflows and not to the Advanced Desktop Allocation workflow.

The blueprint is added to the list on the **Service Blueprints** page, and the Status column shows that the blueprint is in draft form.

8 On the **Service Blueprints** page, select the blueprint and click the **Publish** button above the table.

The service blueprint for the workflow is published and appears in the **Advanced Services > Service Blueprints** table.

#### **Import the Port Pool to vCAC Workflow**

This workflow allows a delegated administrator to import View desktop pools into vRealize Automation and manage the pools directly from the vRealize Automation console.

#### **Procedure**

- 1 Log in to vRealize Automation as an administrator.
- 2 Select **Advanced Services > Service Blueprints** and click the **Add** (+) icon to add a blueprint for the workflow.
- 3 On the **Add Blueprint Workflow** tab, navigate to **Library > Horizon > Workflows > vCAC**, select the workflowǰ and click **Next**.
- 4 On the **Details** tab, select the **Hide catalog request information page** check box and click **Next**.
- 5 On the **Blueprint Form** tab, edit the **vCACUser** field to bind the blueprint to a user.
	- a Click in the **vCACUser** text box and click the **Edit** (pencil) icon.
	- b In the Edit Form Field vCACUser dialog box, click the **Constraints** tab.
- <span id="page-53-0"></span>c Click to expand the **Value:** drop-down list.
- d Select the **Field** radio button and click to expand the **Request Info** item.
- e Click to expand the **Requested by** item and select **Principal ID**.
- f Click to expand the **Visible:** drop-down list.
- g Select the **Constant** radio button and select **No** to hide this parameter in catalog request.
- h Click **Submit**.
- 6 On the **Blueprint Form** tab, click **Next**.
- 7 On the **Provisioned Resource** tab, select **pool[ViewPool]** and click **Add**.

The blueprint is added to the list on the **Service Blueprints** page, and the Status column shows that the blueprint is in draft form.

8 On the **Service Blueprints** page, select the blueprint and click the **Publish** button above the table.

The service blueprint for the workflow is published and appears in the **Advanced Services > Service Blueprints** table.

#### **What to do next**

If you have not already added a service to make the workflows available for delegated administrators or end users, perform the procedure described in "Configure the Catalog Item for the Workflow," on page 44.

Entitle users to the actions that will be displayed for desktop and pool items in vRealize Automation. See "Entitle Users to Action Items," on page 54.

# **Entitle Users to Action Items**

After you create action items, you can entitle end users and delegated administrators to use the action buttons on the Items tab of vRealize Automation.

#### **Prerequisites**

- Verify that you have administrator credentials for the Orchestrator server. The account must be a member of the vRealize Orchestrator Admin group configured to authenticate through vCenter Single Sign-On.
- n Verify that you have created entitlements so that delegated administrators and end users can use services. See ["Create Entitlements for Delegated Administrators and End Users," on page 41.](#page-40-0)
- Create service blueprints for the appropriate workflows. See "Import Workflows for Desktop and Pool [Management," on page 50](#page-49-0).

#### **Procedure**

- 1 Log in to vRealize Automation as an administrator.
- 2 Click the **Administration** tab.
- 3 Select **Catalog Management > Entitlements**.
- 4 Click the appropriate item in the list on the **Entitlements** page.

You have already created entitlements for services, and now you are adding entitlements for actions.

5 On the **Items & Approvals** tab, click the **Add** (+) icon for **Entitled Actions**.

<span id="page-54-0"></span>6 In the Add Actions to Entitlement dialog box, from the **Type** drop-down list, select **ViewPool** or **ViewDesktop**, as appropriate.

If you are editing a delegated administrator entitlement, select **ViewPool**. If you are editing an end user entitlement, select **ViewDesktop**.

7 Select the check boxes next to the names of the appropriate actions and click **OK**.

The actions are added to the **Entitled Actions** list.

- 8 On the **Edit Entitlement** page, click **Update**.
- 9 Repeat the process as necessary so that both end users and delegated administrators have the correct action entitlements.

#### **What to do next**

Import icons that will be displayed on the **Items** tab for end users and delegated administrators in vRealize Automation. See "Import Action Icons into vRealize Automation," on page 55.

# **Import Action Icons into vRealize Automation**

In this last step, you upload the action icons that you had exported from vRealize Orchestrator and saved to your local computer.

#### **Prerequisites**

- n Verify that you exported the icons to your local system. See ["Export Action Item Icons from vRealize](#page-46-0) [Orchestrator," on page 47.](#page-46-0)
- Entitle users to the actions that will be displayed for desktop and pool items in vRealize Automation. See ["Entitle Users to Action Items," on page 54](#page-53-0).

#### **Procedure**

- 1 Log in to vRealize Automation as an administrator.
- 2 Click the **Administration** tab.
- 3 Select **Catalog Management > Actions**.
- 4 On the **Actions** page, expand the **Advanced Search** control, and in the **Resource Type** drop-down list, select **ViewDesktop** or **ViewPool**, and click the search icon.

Only the actions for this type of resource are displayed.

- 5 Click the appropriate item in the list of filtered actions, and click the **Browse** button next to Icon.
- 6 Navigate to the icon file on your local computer, select the fileǰ and click **Open**.
- 7 On the **onfigure Action** page, click **Update**.

The icon will now appear on the **Items** tab in vRealize Automation.

Using the Horizon vRealize Orchestrator Plug-In

# <span id="page-56-0"></span>**Creating Machines and Managing Pools in vRealize Automation 6**

You can run workflows that add a vRealize Automation-provisioned machine to a View desktop pool.

If you use vRealize Automation machine blueprints to create virtual machines, you can manage the virtual machines from the **Infrastructure** tab of vRealize Automation, which provides actions such as reboot, shut down, and destroy. vRealize Automation also provides advanced policies for such things as number of lease days, cost, and archive days.

This chapter includes the following topics:

- "Prerequisites for Creating Machines in vRealize Automation," on page 57
- ["Create Templates and Blueprints for Adding Machines to Desktop Pools," on page 58](#page-57-0)
- ["Use Machine Blueprints to Create and Add Desktops to Pools," on page 59](#page-58-0)
- "Configure a Machine Blueprint Service for Advanced Desktop Allocation," on page 61
- ["Advanced Desktop Allocation Scenarios for Delegated Administrators and End Users," on page 62](#page-61-0)
- ["Deleting Machines Provisioned by vRealize Automation," on page 64](#page-63-0)

# **Prerequisites for Creating Machines in vRealize Automation**

You must run some vCloud Automation Center plug-in workflows and some Horizon configuration workflows before you can use vRealize Automation to create machines for desktop pools.

You must perform the following tasks before you can run the Configure vCAC Blueprint to Provision Machine to Pool workflow, the Self-Service Advanced Desktop Allocation workflow, or the Advanced Desktop Allocation workflow.

1 Log in to the vRealize Orchestrator Configuration interface as an administrator and verify that the vRealize Automation (vCAC) plug-in is installed.

If you are using an Orchestrator instance that is embedded in vRealize Automation, this plug-in is already installed.

2 Log in to Orchestrator as an administrator and run the Add a vCAC Host workflow, located in the vCloud Automation Center/Configuration folder.

You can use the default settings for all items, except that for **Session mode**, you must select **Shared Session** from the drop-down list. The Authentication user name and password are the credentials for the tenant administrator.

3 Run the Add the IaaS Host of a vCAC Host workflowǰ located in the vCloud Automation Center/Configuration folder.

<span id="page-57-0"></span>You can use the default settings for all items, except that for **Session mode**, you must select **Shared Session** from the drop-down list. The Authentication user name and password are local administrator credentials for logging in to the Windows operating system of that virtual machine.

4 Run the Install vCO Customization workflow, located in the vCloud Automation Center/Infrastructure Administration/Extensibility/Installation folder.

On the **Stubs** page of the wizard, set only the following items to **Yes**: **WFStubMachineProvisioned** and **WFStubUnprovisionMachine**.

5 Add guest credentials by running the Add Guest Credentials workflow of the Horizon vRealize Orchestrator plug-in.

This workflow is located in the Horizon/Configuration/Horizon Registration Configuration folder. The guest credentials are the user name and password for logging in as an administrator or domain administrator on the virtual machine.

- 6 Run the Manage Delegated Administrator Configuration for Registration workflow, located in the Horizon/Configuration/Horizon Registration Configuration folder, to allow the delegated administrator to use the guest credentials and have access to the datacenter and virtual machine folders.
- 7 Run the Manage Self Service Configuration for Registration workflow, located in the Horizon/Configuration/Horizon Registration Configuration folder, to allow end users to use the guest credentials and have access to the datacenter and virtual machine folders.

# **Create Templates and Blueprints for Adding Machines to Desktop Pools**

After you create and configure machine blueprints, you can select a blueprint in the Configure vCAC Blueprint to Provision Machine to Pool workflow, the Advanced Desktop Allocation workflow, or the Self-Service Advanced Desktop Allocation workflow.

#### **Prerequisites**

- Run the Orchestrator workflows described in ["Prerequisites for Creating Machines in vRealize](#page-56-0) [Automation," on page 57](#page-56-0).
- Log in to vRealize Automation as a tenant administrator and verify that an endpoint has been created for vRealize Orchestrator and that its priority is set to **1**.

On the **Infrastructure** tab, go to **Endpoints > Endpoints**, verify that vRealize Orchestrator appears in the list of endpoints, and verify that the endpoint has the **VMware.VCenterOrchestrator.Priority** property set to **1**. For complete instructions, see the "Create a vRealize Orchestrator Endpoint" topic in the *vRealize Automation Machine Extensibility* document, available from the documentation page at https://www.vmware.com/support/pubs/vcac-pubs.html.

- If you plan to make action buttons available on the Items tab of vRealize Automation, so that delegated administrators can use action buttons to perform pool management tasks, perform the tasks described in [Chapter 5, "Making Desktop and Pool Actions Available in vRealize Automation," on page 47](#page-46-0).
- Familiarize yourself with the Information as a Service (IaaS) concepts and the process of creating machine blueprints and creating services and entitlements for them. See the vRealize Automation documentation, available from the documentation page at https://www.vmware.com/support/pubs/vcac-pubs.html.

<span id="page-58-0"></span>1 Log in to vRealize Automation as a tenant administrator and create one or more machine blueprints that have a source type of iaas-service.

**IMPORTANT** When specifying the machine name in the blueprint, use a naming scheme that will indicate to any View administrators that the machine was created in vRealize Automation. Machines that are created in vRealize Automation should be deleted only from within vRealize Automation. The naming scheme lets the View administrator know that the machine should not be deleted from the View Administrator UI. If the machine is deleted from within View Administrator, the machine status in vRealize Automation appears as **Missing**.

2 When you create the virtual machine template, install the latest version of VMware Tools and View Agent in the guest operating system.

Instructions for installing VMware Tools appear in the vSphere Client help. Instructions for installing View Agent are provided in the *Setting Up Desktop and Application Pools in View* document, available from the documentation page at https://www.vmware.com/support/pubs/view\_pubs.html.

- 3 When you create the virtual machine template, add the machine to the domain.
- 4 If you are creating a blueprint for an unmanaged machine, verify that the blueprint contains a customization specification that configures the virtual machine so that it has a unique host name.

Go to the **Build Information** tab of the blueprint properties, and verify that the **Customization spec** text box specifies which customization spec to use.

If the provided customization spec is not set up to appropriately, the machine might remain in the status of Customizing for over an hour before failing.

- 5 Publish the machine blueprint.
- 6 Create a service for the blueprint by going to **Administration > Catalog Management > Services** and completing the wizard.

For example, you can create a specific service for machine blueprints rather than using the service that you created for service blueprints.

#### **What to do next**

Add the appropriate entitlement and run the appropriate workflow. See "Use Machine Blueprints to Create and Add Desktops to Pools," on page 59 and "Configure a Machine Blueprint Service for Advanced [Desktop Allocation," on page 61.](#page-60-0)

# **Use Machine Blueprints to Create and Add Desktops to Pools**

Administrators can run the Configure vCAC Blueprint to Provision Machine to Pool workflow to create managed or unmanaged machines in vRealize Automation and add them to a specific manual desktop pool.

#### **Prerequisites**

- n Verify that you have administrator credentials for the Orchestrator server. The account must be a member of the vRealize Orchestrator Admin group configured to authenticate through vCenter Single Sign-On.
- n Perform the appropriate tasks from the topic ["Exposing Horizon vRealize Orchestrator Plug-In](#page-38-0) W[orkflows in vRealize Automation," on page 39](#page-38-0). These tasks include creating business groups and services for delegated administrators and end users, creating entitlements for the services, configuring catalog items, and binding certain fields to specific values.
- Run the Orchestrator workflows described in ["Prerequisites for Creating Machines in vRealize](#page-56-0) [Automation," on page 57](#page-56-0).
- Create one or more machine blueprints, as described in ["Create Templates and Blueprints for Adding](#page-57-0) [Machines to Desktop Pools," on page 58](#page-57-0).
- If you plan to make action buttons available on the Items tab so that delegated administrators can use action buttons to perform pool management tasks, perform the tasks described in [Chapter 5, "Making](#page-46-0) [Desktop and Pool Actions Available in vRealize Automation," on page 47.](#page-46-0)

- 1 Log in to vRealize Automation as a tenant administrator.
- Add an entitlement for the delegated administrator.
	- a On the **Administration** tab, go to **Catalog Management > Entitlements** and click the item in the list for delegated administrators.
	- b Add the machine blueprint service to the **Entitled Services** list.
	- c If the delegated administrator will be allowed to delete machines from specific pools, add a Destroy action to the **Entitled Actions** list. For **Type**, select **Virtual Machine**.
	- d When you are finished adding these entitlements, click **Update**.
- 3 Log in to Orchestrator as an administrator and run the onfigure vCAC Blueprint to Provision Machine to Pool workflow, located in the Horizon/Configuration folder.

You can select the blueprint from the **Blueprints** folder of the IaaS host of the vCAC host.

Some custom properties are added to the blueprint. You can go to **Infrastructure > Blueprints > Blueprints**, edit the blueprint, and see the custom properties on the **Properties** tab. If the blueprint is for a pool of unmanaged machines, you see a **Credential Name** property. Do not edit the **ExternalWFStubs.MachineProvisioned** and **ExternalWFStubs.UnprovisionMachine** properties. These properties indicate the IDs of the workflows.

4 To troubleshoot an unsuccessful workflow run, in Orchestrator, you can navigate to **Horizon > CoreModules > Business Logic** and select the appropriate workflow to view its logs.

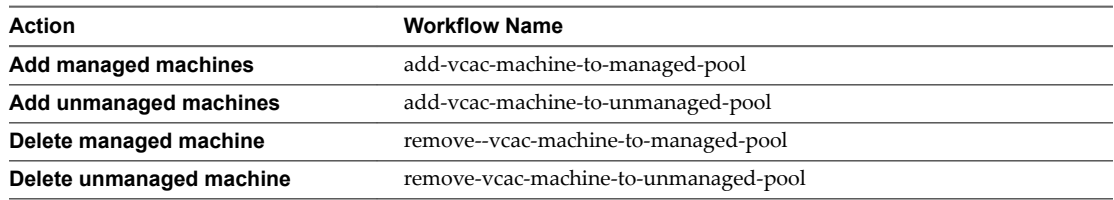

The blueprint now appears on the **Catalog** tab for the delegated administrator. If the IAAS administrator has configured the blueprint so that delegated administrators can change the number of CPUs, amount of memory, and gigabytes of storage space for the machine, the delegated administrator can make these changes on the **Request Information** tab when submitting the request. The delegated administrator can also change the number of machines to provision. The delegated administrator can monitor the progress of machine creation by clicking the **Requests** tab.

After the request succeeds, the delegated administrator can go to the **Items** tab, click **Machines** in the left panel, and see the machine or machines listed on the right panel. The delegated administrator can click a machine name to access the actions that are available, such as **Destroy**. The pod and pool name are available on the **Properties** tab.

# <span id="page-60-0"></span>**Configure a Machine Blueprint Service for Advanced Desktop Allocation**

Administrators can run the Advanced Desktop Allocation workflow or the Self-Service Advanced Desktop Allocation workflow to allow delegated administrators and end users to create managed or unmanaged machines in vRealize Automation, add the machine to a specific manual desktop pool, and assign the desktop to a specific user.

The goal of this procedure is to configure a blueprint service so that delegated administrators and end users can request to create desktop items that appear on end users' **Items** tab in vRealize Automation. End users can perform desktop management actions.

**IMPORTANT** In the release of the 1.2.0 plug-in, a new **Machine Provider** option has been added to the Advanced Desktop Allocation workflow and the Self-Service Advanced Desktop Allocation workflow. If you select **Horizon View** as the machine provider, meaning that the machine is created within VMware Horizon 6.2.2 or 7, the workflows operate as they did in previous releases. You can, however, select **vRealize Automation Center**, to create the machine from a blueprint in vRealize Automation and then add it to VMware Horizon 6.2.2 or 7. This option requires that you perform the tasks described in this procedure.

#### **Prerequisites**

- n Verify that you have administrator credentials for the Orchestrator server. The account must be a member of the vRealize Orchestrator Admin group configured to authenticate through vCenter Single Sign-On.
- n Perform the appropriate tasks listed in the topic ["Exposing Horizon vRealize Orchestrator Plug-In](#page-38-0) W[orkflows in vRealize Automation," on page 39](#page-38-0). These tasks include creating business groups and services for delegated administrators and end users, creating entitlements for the services, configuring catalog items, and binding certain fields to specific values.
- n Run the Orchestrator workflows described in ["Prerequisites for Creating Machines in vRealize](#page-56-0) [Automation," on page 57](#page-56-0).
- n Create one or more machine blueprints, as described in ["Create Templates and Blueprints for Adding](#page-57-0) [Machines to Desktop Pools," on page 58](#page-57-0).

**IMPORTANT** Do not use a blueprint that was already selected when running the Configure vCAC Blueprint to Provision Machine to Pool workflow. That workflow adds properties to the blueprint that must not be present for this procedure.

- n Perform the task ["Import View Desktops and Pools as Custom Resources," on page 48](#page-47-0).
- If you plan to make action buttons available on the Items tab so that end users can use action buttons to perform desktop management tasks, perform the tasks described in [Chapter 5, "Making Desktop and](#page-46-0) [Pool Actions Available in vRealize Automation," on page 47.](#page-46-0)

#### **Procedure**

- 1 Log in to vRealize Automation as a tenant administrator.
- 2 Add the tenant administrator to the delegated administrators entitlement.
	- a On the **Administration** tab, go to **Catalog Management > Entitlements** and click the item in the list for delegated administrators.
	- b On the **Details** tab, in the **Users & Groups** list, add the tenant administrator to the entitlement.
	- c On the **Items & Approvals** tab, add the machine blueprint service to the **Entitled Services** list.

<span id="page-61-0"></span>d Add a **Destroy** action to the **Entitled Actions** list.

For **Type**, select **Virtual Machine**.

- e When you are finished adding these entitlements, click **Update**.
- 3 If you plan to use the Advanced Desktop Allocation workflowǰ configure provisioning.
	- a Go to **Advanced Services > Service Blueprints**.
	- b Click **Advanced Desktop Allocation**, and on the **Provisioned Resources** tab, select **No provisioning**.
	- c Click **Update**.
- 4 If you plan to use the Self-Service Advanced Desktop Allocation workflow, configure provisioning.
	- a Go to **Advanced Services > Service Blueprints**.
	- b Click **Self-Service Advanced Desktop Allocation**, and on the **Provisioned Resources** tab, select **Desktop [ViewDesktop]**.
	- c Click **Update**.
- 5 Go to the **Catalog** tab, click the service that you created for machine blueprints, and verify that the machine blueprints appear in the panel on the right.

Items appear on the **Catalog** tab of vRealize Automation so that delegated administrators and end users can request desktops. For descriptions of the possible scenarios that the Advanced Desktop Allocation workflows enable, see "Advanced Desktop Allocation Scenarios for Delegated Administrators and End Users," on page 62.

# **Advanced Desktop Allocation Scenarios for Delegated Administrators and End Users**

After administrators perform the required configuration tasks, delegated administrators and end users can run the advanced desktop allocation workflows to accomplish a variety of desktop and pool management goals.

For end users, the action items mentioned in the following scenarios appear when the user clicks a desktop item on the user's **Item Details** tab in vRealize Automation. These desktop management actions can include start (the virtual machine), logoff, reboot, shut down, recycle, and, for linked-clone desktops, users can also use a refresh action, to revert the machine back to the state it was in when the user first acquired the machine.

For delegated administrators, the action items mentioned in the following scenarios appear when the delegated administrator clicks a desktop pool item on the **Item Details** tab. These pool management actions can include drop pool (delete the pool), manage assignment (of the desktop), manage entitlement (to the desktop pool), manage session, and, for linked-clone pools, recompose.

# **Advanced Desktop Allocation Workflow Scenario: The Delegated Administrator Wants to Provision a Machine for an End User and Add It to a Pool**

- 1 Delegated administrators can run the Advanced Desktop Allocation workflow from vRealize Orchestrator, vRealize Automation, or the vSphere Web Client. When the workflow runs, the workflow calls the vcac-desktop-callback-bl (business logic) workflow.
- 2 The workflow checks whether a machine already exists and whether the specified user is already entitled to the machine.
	- n If the machine already exists and the user is already entitled to the pool and assigned to the machine, the workflow takes no action but reports success.
- If the machine already exists and the user is already assigned to it, but the user is not entitled to the pool, the workflow entitles the user to the pool.
- n If the machine does not already exist, the workflow runs two times. The first time the workflow runs, the machine is created and the user is assigned to it. The second time the workflow runs, the user is entitled to the pool.
- 3 Primary administrators and delegated administrators can monitor the progress of the workflow in Orchestrator or in vRealize Automation.
	- n In Orchestrator, the administrator can navigate to **Horizon > CoreModules > Business Logic** and select the vcac-desktop-callback-bl workflow.
	- n In vRealize Automation, tenant administrators and delegated administrators can see a request get created on the **Requests** tab. Tenant administrators can also go to **Infrastructure > Machines > Managed Machines** and watch the machine get added to the list. The status goes from InitializingRequest to CloneMachine to MachineProvisioned, to On.
	- n In View Administrator, the machine appears in the list of machines that belong to the specified desktop pool. The status goes from Waiting for Agent to Available. An entitlement for the user appears in the list of entitlements.
- 4 After the workflow succeeds, the end user can log in to vRealize Automation, go to the **Items** tab, and click **Machines** to see the machine. Because the machine was provisioned by vRealize Automation, the machine appears in the **Machines** panel rather than in the **Horizon** panel.

## **Self-Service Advanced Desktop Allocation Workflow Scenarios**

Besides being able to perform the actions described in the following scenarios, for desktop items, users can also click the item to go to the **Item Details** tab and check the status of the View desktop to find out whether the machine is currently connected, powered on, in an error state, or undergoing a recompose operation.

# **Scenario 1: The End User Has a Machine Item Listed Under Machines Rather than Horizon**

For the first scenario, the delegated administrator has run the Advanced Desktop Allocation workflow to create and provision a machine in vRealize Automation and assign it to an end user. The end user has an item for the machine on the **Items** tab in vRealize Automation. The machine is listed only in the **Machines** panel, and the user wants the item to also appear in the **Horizon** panel, so that the user can access the desktop management action buttons.

- 1 The end user goes to the **Catalog** tab in vRealize Automation and runs the Self-Service Advanced Desktop Allocation workflow, selecting **vRealize Automation Center** as the machine provider.
- 2 Because the machine already exists and is allocated to the user, the workflow reports success and places an item for the machine on the end user's **Horizon** panel.
- 3 The machine now appears on the user's **Horizon** panel, and the user can access action buttons such as **Start**, **Recycle**, and **Logoff**.

# **Scenario 2: The End User Has a View Desktop but Wants to Manage It in vRealize Automation**

For the second scenario, the end user has a machine that was provisioned and assigned to the user in View Administrator (VMware Horizon 6.2.2 or 7). Therefore, no items appear in the user's **Items** tab in vRealize Automation. The end user wants to create an **Items** tab machine item in the **Horizon** panel, so that the user can access the desktop management action buttons.

1 The end user goes to the **Catalog** tab in vRealize Automation and runs the Self-Service Advanced Desktop Allocation workflow, selecting **Horizon View** as the machine provider.

- <span id="page-63-0"></span>2 Because the machine already exists in a View desktop pool and is allocated to the user, the workflow reports success and places an item for the machine on the end user's **Horizon** panel.
- 3 The end user can go to the **Horizon** panel and access action buttons such as **Start**, **Recycle**, and **Logoff**.

# **Scenario 3: Then End User Wants a Machine and Wants to Manage It in vRealize Automation**

For the third scenario, no machine has been created for the end user, either in vRealize Automation or in View Administrator. The end user wants to have a machine created, provisioned, assigned, and entitled to the user. The end user also wants to create an **Items** tab machine item in the **Horizon** panel, in order to access the desktop management action buttons.

- 1 The end user goes to the **Catalog** tab in vRealize Automation and runs the Self-Service Advanced Desktop Allocation workflow, selecting **vRealize Automation Center** as the machine provider.
- 2 Because no machine already exists, the machine is created, provisioned, added to the specified pool, and allocated to the user. The user gets entitled to the pool. The workflow reports success. However, the workflow places an item for the machine on the end user's **Machines** panel.
- 3 Primary administrators can monitor the progress of the workflow in Orchestrator or in vRealize Automation. End users can monitor requests in vRealize Automation.
	- n In Orchestrator, the administrator can view the logs of the workflow run.
	- n In vRealize Automation, delegated administrators, tenant administrators, and end users can see a request get created on the **Requests** tab. Tenant administrators can also go to **Infrastructure > Machines > Managed Machines** and watch the machine get added to the list. The status goes from InitializingRequest to CloneMachine to MachineProvisioned, to On.
	- n In View Administrator, the machine appears in the list of machines that belong to the specified desktop pool. The status goes from Waiting for Agent to Available. An entitlement for the user appears in the list of entitlements.
- 4 The machine also appears on the user's **Horizon** panel, and the user can access action buttons such as **Start**, **Recycle**, and **Logoff**.

# **Deleting Machines Provisioned by vRealize Automation**

When deleting machines that were created and provisioned through the vRealize Automation service catalog, as a best practice, use a workflow or the Destroy action available in vRealize Automation, rather than deleting the machine through View Administrator or vSphere Web Client.

If a vRealize Automation-provisioned machine is deleted from within View Administrator, the machine status on the **Infrastructure** tab in vRealize Automation appears as **Missing**. For this reason, consider using a machine-naming convention that indicates whether the machine provider is vRealize Automation or Horizon.

If this situation occurs, the remedy is to use the Destroy action on the **Infrastructure** tab in vRealize Automation. Whenever an administrator or delegated administrator uses the Destroy action, the virtual machine is removed from the View desktop pool and the virtual machine is deleted.

To use the Destroy action, the tenant administrator or delegated administrator must have delegated administrator access on the pool that the machine belongs to. To add a tenant administrator or delegated administrator to the group of delegated administrators for the pool, run the Add Delegated Administrator onfiguration workflowǰ as described in ["Assign Delegated Administrators to Pools," on page 19.](#page-18-0) To determine which pool a machine belongs to, you can look on the **Properties** tab for the machine on the **Infrastructure** tab in vRealize Automation.

When you use the Destroy action, the vcac-desktop-callback workflow is run in vRealize Orchestrator. This workflow is located in the Horizon/CoreModules/Business Logic folder. To monitor the action, you can log in to Orchestrator and view the logs for the workflow run. You can also monitor progress in vRealize Automation, by clicking the machine item on the **Infrastructure > Machines > Managed Machines** tab, The status goes from InitializingRequest to UnprovisioningMachine, to Disposing, and finally the machine is removed from the list.

Nor<sub>E</sub> For delegated administrators, the Destroy action might also be available on the Items tab, from the **Machines** panel. The delegated administrator can click a machine name to access the **Item Details** tab, where the Destroy button might be available. The Recycle button, which is available only for end users, removes the user's entitlement to the pool and unassigns the user from the machine but does not delete the machine unless the pool policy is to do so.

Using the Horizon vRealize Orchestrator Plug-In

# <span id="page-66-0"></span>**Working with Unmanaged Machines**

For manual unmanaged pools in View, the View Connection Server instance is not able to obtain information from a vCenter Server instance. The unmanaged machines must therefore be registered with the View Connection Server instance before they can be added to a desktop pool.

The topic "Prerequisites for Adding Unmanaged Machines to Pools," on page 67 applies to all types of unmanaged machines. The other topics in this chapter apply only to physical machines that you add to a View desktop pool.

This chapter includes the following topics:

- "Prerequisites for Adding Unmanaged Machines to Pools," on page 67
- ["Adding Physical Machines and Non-vSphere Virtual Machines to Pools," on page 68](#page-67-0)

# **Prerequisites for Adding Unmanaged Machines to Pools**

Use this check list to verify that you have performed all the tasks required to run the appropriate workflow for adding the machine to a manual unmanaged pool.

Separate workflows are available to allow a delegated administrator to add physical and virtual machines to manual desktop pools in View.

- Use the Add Unmanaged Machines to Pool workflow for unmanaged machines that are in fact managed by a vCenter instance, but the vCenter instance has not been added to View.
- Use the Add Physical Machines to Pool workflow, available in the Workflows/Example folder, for adding physical machines and non-vSphere virtual machines, such as those you can create with Citrix XenServer, Microsoft HyperV, or VMware Workstation. Alternatively, you can run the other workflows as described in ["Adding Physical Machines and Non-vSphere Virtual Machines to Pools," on page 68.](#page-67-0)

Before you run a workflow for adding unmanaged machines to a pool, verify that you have performed the following tasks:

n Add guest credentials by running the Add Guest Credentials workflow of the Horizon vRealize Orchestrator plug-in.

This workflow is located in the Configuration/Horizon Registration Configuration folder. The guest credentials must be for logging in as an administrator or domain administrator on the virtual machine.

- Run the Manage Delegated Administrator Configuration for Registration workflow, in the Configuration/Horizon Registration Configuration folder, to allow the delegated administrator to use the guest credentials and have access to the datacenter and virtual machine folders.
- Run the Manage Self Service Configuration for Registration workflow, in the Configuration/Horizon Registration Configuration folder, to allow end users to use the guest credentials and have access to the datacenter and virtual machine folders.

<span id="page-67-0"></span>n For vSphere virtual machines, install the latest version of VMware Tools in the unmanaged virtual machine.

For step-by-step instructions, see the VMware vSphere help.

n Install the appropriate version of View Agent in the unmanaged machine. See ["Horizon vRealize](#page-12-0) [Orchestrator Plug-In Functional Prerequisites," on page 13](#page-12-0).

For step-by-step instructions, see the topic "Install View Agent on an Unmanaged Machine," in *Setting Up Desktop and Application Pools in View*.

- n If the unmanaged machine is a Windows Server machine, enable the server to be used as a remote desktop:
	- a Log in to View Administrator.

The View Administrator interface uses a URL with the following format: https://connection*server*/admin.

- b Go to **View Configuration > Global Settings**.
- c Select the **General** tab and click **Edit**.
- d Select the **Enable Windows Server desktops** check box and click **OK**.
- n For vSphere virtual machines, configure the vCenter Server instance to use the **Share a unique session** option for managing user logins:
	- a Log in to the vRealize Orchestrator configuration console.

The configuration console uses a URL with the following format: https://vco-server:8283.

- b Go to **vCenter Server** and click **Edit** for the vCenter Server instance.
- c Under **Specify which strategy will be used for managing the users logins**, select **Share a unique session** and click **Apply changes**.
- d Restart the vRealize Orchestrator Server service.

The Add Unmanaged Machines to Pool workflow, for vSphere virtual machines, has some important limitations. See ["Add Unmanaged Machines to Pool," on page 25.](#page-24-0)

For physical machines and non-vSphere virtual machines, you must perform additional configuration tasks. See "Configure a Physical Machine for an Unmanaged Pool," on page 69 and "Configure vRealize [Orchestrator to Use Kerberos Authentication with Physical Machines," on page 71.](#page-70-0) You can then run the Add Physical Machines to Pool workflow, available in the Workflows/Example folder, or else run the Register Machines to Pool workflow and the PowerShell workflows mentioned in "Run Workflows to Add Physical [Machines as PowerShell Hosts," on page 72.](#page-71-0)

# **Adding Physical Machines and Non-vSphere Virtual Machines to Pools**

Several configuration tasks are required for adding physical machines and non-vSphere virtual machines, such as those you can create with Citrix XenServer, Microsoft HyperV, or VMware Workstation, to manual unmanaged desktop pools.

After you satisfy the requirements listed in ["Prerequisites for Adding Unmanaged Machines to Pools," on](#page-66-0) [page 67](#page-66-0) you must complete the following tasks:

- 1 Enable Windows Remote Management, set remote execution policies, add the Orchestrator server as a trusted host, and enable communication with the PowerShell plug-in. For instructions, see "Configure a [Physical Machine for an Unmanaged Pool," on page 69.](#page-68-0)
- 2 Configure the Orchestrator server to use Kerberos authentication. For instructions, see "Configure [vRealize Orchestrator to Use Kerberos Authentication with Physical Machines," on page 71.](#page-70-0)

<span id="page-68-0"></span>3 Either run the Add Physical Machines to Pool workflow, available in the Workflows/Example folder, or else run the Register Machines to Pool workflow and run the PowerShell workflows described in ["Run](#page-71-0) W[orkflows to Add Physical Machines as PowerShell Hosts," on page 72.](#page-71-0)

# **Configure a Physical Machine for an Unmanaged Pool**

Before you add a physical machine to a manual unmanaged desktop pool, you must log in to the machine as an administrator and perform certain configuration tasks.

#### **Prerequisites**

- n Verify that you have administrator credentials for logging in to the machine. If the machine is joined to a domain, obtain domain administrator credentials.
- Familiarize yourself with the procedure for configuring WinRM to use HTTP. See "Configure WinRM to [Use HTTP](http://pubs.vmware.com/orchestrator-plugins/topic/com.vmware.using.powershell.plugin.doc_10/GUID-D4ACA4EF-D018-448A-866A-DECDDA5CC3C1.html)," in the vCenter Plug-Ins documentation.

#### **Procedure**

- 1 Log in as an administrator and set the Windows Remote Manager service to start automatically:
	- a Go to the Services applet.

For example, on Windows 7 machines, you can go to **Start > Administrative Tools > Services**.

- b Right-click the **Windows Remote Management (WS-Management)** service and select **Properties**.
- c Select the startup type **Automatic**, click **Start**, and click **OK** after the service starts.
- 2 Launch PowerShell as an administrator and use the following commands to configure remote execution policies:
	- a Use the following command to verify that the policy is set to RemoteSigned.

Get-ExecutionPolicy

b If the policy is set to Restricted, use the following command:

Set-ExecutionPolicy RemoteSigned

Press Y when prompted.

c Use the following command to enable remote execution for WinRM

Enable-PSRemoting

Press Y when prompted.

d Use a command to add vRealize Orchestrator hosts as trusted servers.

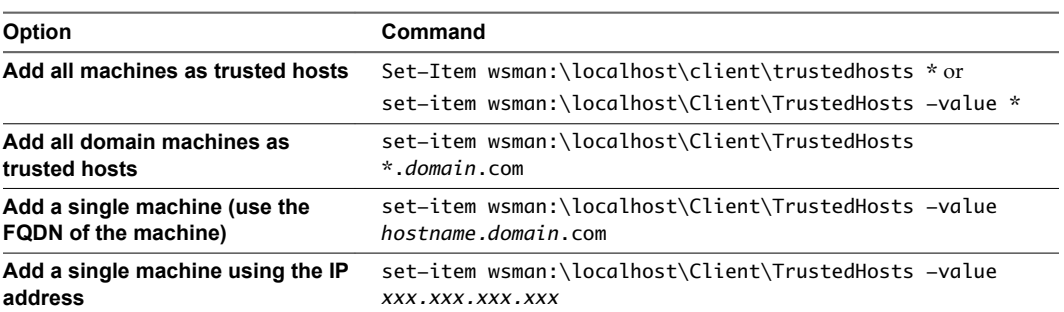

Press Y when prompted.

NOTE You can use the following command to see the list of trusted hosts:

Get-item wsman:\localhost\Client\TrustedHosts

e Use the following command to restart WinRM Service:

Restart-Service WinRM

3 On another Windows machine, test the connection to the machine you just configured by running the following command:

Test-WsMan *IP-or-DNS-of-machine*

For example: Test-WsMan 12.34.56.78

The output will be similar to:

```
wsmid : http://schemas.dmtf.org/wbem/wsman/identity/1/wsmanidentity.xsd
ProtocolVersion : http://schemas.dmtf.org/wbem/wsman/1/wsman.xsd
ProductVendor : Microsoft Corporation
ProductVersion : OS: 0.0.0 SP: 0.0 Stack: 2.0
```
If you use the following command, the output lists the contents of the C drive:

```
Invoke-Command -ComputerName IP-or-DNS-of-machine -ScriptBlock { Get-ChildItem C:\ } 
-credential domain\administrator
```
4 Open a command prompt and configure the physical machine (WinRM host) to enable communication with the PowerShell plug-in through the HTTP protocol.

If you use PowerShell 2.0, be sure to enclose the commands in single quotes, as follows:

```
winrm set winrm/config/service/auth '@{Basic="true"}'
winrm set winrm/config/service '@{AllowUnencrypted="true"}'
```

```
winrm set winrm/config/client/auth '@{Basic="true"}'
winrm set winrm/config/client '@{AllowUnencrypted="true"}'
```
If the WinRM host machine is in an external domain, you must also run the following command to specify the trusted hosts:

winrm set winrm/config/client @{TrustedHosts="*host1*, *host2*, *host3*"}

You can use the following command to verify the settings after you finish making changes:

winrm get winrm/config

- <span id="page-70-0"></span>5 For machines that belong to a domain, enable and test Kerberos authentication:
	- a Open a command prompt and use the following commands to enable Kerberos authentication:

winrm set winrm/config/service/auth '@{Kerberos="true"}' winrm set winrm/config/service '@{AllowUnencrypted="true"}'

winrm set winrm/config/client/auth '@{Kerberos="true"}' winrm set winrm/config/client '@{AllowUnencrypted="true"}'

b Use the following command to test Kerberos authentication:

winrm id -r:*machine.domain*.com -auth:Kerberos -u:*administrator*@*domain*.com -p:'*password*'

6 Install View Agent in the physical machine.

#### **What to do next**

Configure authentication on the vRealize Orchestrator server. See "Configure vRealize Orchestrator to Use Kerberos Authentication with Physical Machines," on page 71.

#### **Configure vRealize Orchestrator to Use Kerberos Authentication with Physical Machines**

You must edit a configuration file on your vRealize Orchestrator server to specify the domain name and domain controller name.

#### **Prerequisites**

You must have the root password if you are using the vRealize Orchestrator virtual appliance or the administrator credentials if vRealize Orchestrator is installed in a Windows server.

#### **Procedure**

- 1 Log in as root (or as an administrator if you have a Windows server).
- 2 Search for the krb5.conf file and rename it to krb5.conf.back.

On a virtual appliance, this file is located in etc/krb5.conf, if it exists.

3 Create a krb5.conf file in the appropriate directory.

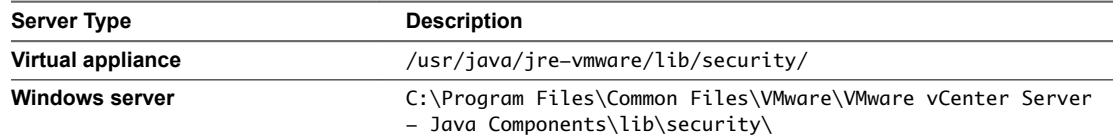

4 Open the krb5.conf file with a text editor and add the following lines, with the appropriate values:

```
[libdefaults]
    default_realm = YOURDOMAIN.COM
    udp_preference_limit = 1
[realms]
    YOURDOMAIN.COM = {
       kdc = yourDC.yourdomain.com
       default_domain = yourdomain.com
    }
[domain_realms]
. yourdomain.com= YOURDOMAIN.COM
yourdomain.com= YOURDOMAIN.COM
```
<span id="page-71-0"></span>5 If you are using a virtual appliance, use the following command to change permissions of the file to make it readable:

chmod 644 /usr/java/jre-vmware/lib/security/krb5.conf

6 Verify that the PowerShell host (that is, the physical machine that needs to be registered) and the domain controller host names can be resolved from the vRealize Orchestrator server.

The DNS of the vRealize Orchestrator must be the same as the DNS of the domain controller, or you can add the machine names or IP addresses of the physical machines and domain controller to the hosts file on the vRealize Orchestrator server.

On a virtual appliance, this file is located at /etc/hosts.

7 Restart the vRealize Orchestrator Server service.

#### **What to do next**

Add physical machines as PowerShell hosts. See "Run Workflows to Add Physical Machines as PowerShell Hosts," on page 72.

Nor<sub>E</sub> As an alternative to running the PowerShell workflows, you can use the Add Physical Machines to Pool workflow, available in the Workflows/Example folder. This workflow combines the actions of the Register Machines to Pool workflow and the PowerShell workflows mentioned in "Run Workflows to Add Physical Machines as PowerShell Hosts," on page 72. Before you run the Add Physical Machines to Pool workflow, you must perform the tasks described in "Configure a Physical Machine for an Unmanaged [Pool," on page 69](#page-68-0) and ["Prerequisites for Adding Unmanaged Machines to Pools," on page 67.](#page-66-0)

# **Run Workflows to Add Physical Machines as PowerShell Hosts**

You must run some PowerShell plug-in workflows to complete the process of adding physical machines and non-vSphere virtual machines to desktop pools using the Horizon vRealize Orchestrator plug-in.

Nor<sub>E</sub> As an alternative to running the PowerShell workflows listed in this procedure and the Register Machines to Pool workflow, you can run the Add Physical Machines to Pool workflow, available in the Workflows/Example folder.

#### **Prerequisites**

- n Verify that you have the vRealize Orchestrator Plug-In for Microsoft Windows PowerShell, which contains the workflows required for this procedure.
- n Verify that you have administrator credentials for the Orchestrator server. The account must be a member of the vRealize Orchestrator Admin group configured to authenticate through vCenter Single Sign-On.
- n Run the Register Machines to Pool workflow to register all machine DNS names into manual unmanaged desktop pools in View. The Register Machines to Pool workflow returns a token (one for each registered DNS) that will be pushed into the Windows Registry of the machines when you run the PowerShell command described in this procedure.

#### **Procedure**

- 1 Log in to Orchestrator as an administrator.
- 2 Click the **Workflows** view in Orchestrator.
- 3 In the workflows hierarchical list, select **Library > PowerShell > onfiguraton** and navigate to the **Add** a PowerShell host workflow.
- 4 Right-click the **Add a PowerShell host** workflow and select **Start workflow**.
5 Provide the host name and fully qualified domain name of the physical machine and click **Next**.

If the machine is not in a domain, you can use the IP address. If you do not supply the port number, the default port is used.

6 Complete the form that appears and click **Next**.

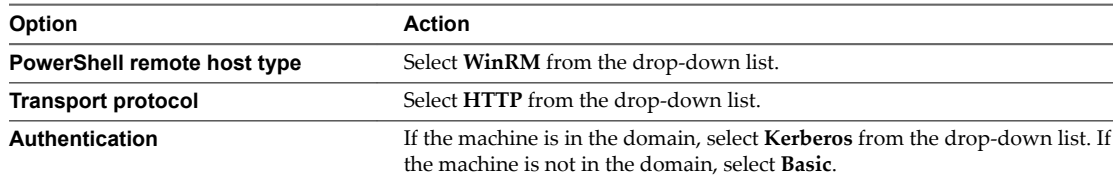

#### 7 Complete the form that appears.

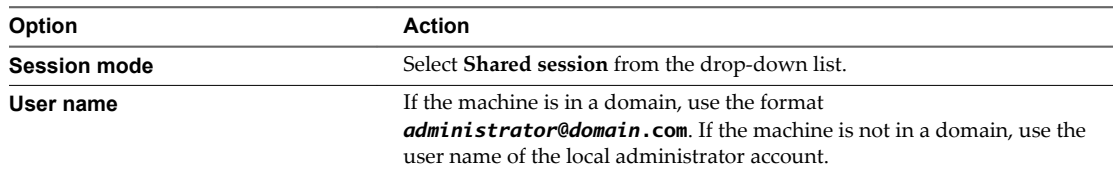

- 8 Click **Submit** to run the workflow.
- 9 When the workflow finishes, right-click the **Invoke a PowerShell Script** workflow, located in the PowerShell folder, and select **Start workflow**.
- 10 Select the host you just added and click **Next**.
- 11 In the **Script** text area, enter the following command:

New-ItemProperty -Path "hklm:\SOFTWARE\VMware, Inc.\VMware VDM\Agent\Identity" -Name Bootstrap -PropertyType String –Value "*TokenReturnedByWorkflow*" –Force

For *TokenReturnedByWorkflow*, use the token returned by the Register Machines to Pool workflow that you previously executed to register machine DNS names.

12 Click **Submit** to run the workflow.

The View Agent token on the machine is now paired with the View Connection Server instance.

Using the Horizon vRealize Orchestrator Plug-In

# **Index**

# **A**

access rights **[21](#page-20-0)** access rights to the plug-in **[18](#page-17-0)** action icons **[55](#page-54-0)** action items **[47](#page-46-0), [49](#page-48-0), [54](#page-53-0)** Add Delegated Administrator Configuration workflow **[19](#page-18-0)** Add Managed Machines to Pool workflow **[24](#page-23-0)** Add Unmanaged Machines to Pool workflow, prerequisites **[67](#page-66-0)** Add User(s) to App workflow **[25](#page-24-0)** Add Users to App Pools workflow **[25](#page-24-0)** Add Users to Desktop Pool workflow **[26](#page-25-0)** Add View Pod workflow **[15](#page-14-0)** adding access rights **[21](#page-20-0)** advanced desktop allocation **[62](#page-61-0)** Advanced Desktop Allocation workflow **[52](#page-51-0)** Advanced Desktop Allocation - workflow **[26](#page-25-0)** Application Entitlement workflow **[27](#page-26-0)** architecture **[11](#page-10-0)** Assign User workflow **[27](#page-26-0)**

#### **B**

bind a workflow to a pod or pool **[37](#page-36-0)** bind a workflow to a vCAC user **[42](#page-41-0)** blueprints **[57](#page-56-0)[–59](#page-58-0), [61](#page-60-0)** business groups **[40](#page-39-0)**

#### **C**

catalog services **[41](#page-40-0)** configure catalog items **[44](#page-43-0)** credentials, syntax for supplying **[34](#page-33-0)** custom resources **[48](#page-47-0)**

#### **D**

de-provisioning desktop virtual machines **[21](#page-20-0)** delegated administrators **[16](#page-15-0)** desktop actions **[47](#page-46-0)** Desktop Allocation workflow **[27](#page-26-0)** Desktop Allocation for Users workflow **[27](#page-26-0)** Desktop Assignment workflow **[28](#page-27-0)** Desktop Entitlement workflow **[28](#page-27-0)** Desktop Recycle workflow **[28](#page-27-0)** Desktop Refresh workflow **[28](#page-27-0)**

### **E**

editing access rights **[21](#page-20-0)** entitlements in vRealize Automation **[41](#page-40-0)**

#### **F**

functions **[10](#page-9-0)**

**G** Global Entitlement Management workflow **[29](#page-28-0)**

#### **H**

Horizon workflows **[23](#page-22-0)**

**I** installation **[13,](#page-12-0) [14](#page-13-0)** intended audience **[7](#page-6-0)**

# **K**

Kerberos authentication **[71](#page-70-0)**

**L** localization **[39](#page-38-0)**

#### **M**

machine blueprints **[57](#page-56-0)** machine deletion **[64](#page-63-0)**

#### **O**

output parameters for vCAC workflows **[43](#page-42-0)**

### **P**

personas **[12](#page-11-0)** physical machines **[68](#page-67-0)** physical machines in pools **[69](#page-68-0)** Pool Policy Configuration workflow **[21](#page-20-0)** Port Pool to vCAC workflow **[29,](#page-28-0) [50,](#page-49-0) [53](#page-52-0)** PowerShell plug-in **[72](#page-71-0)** privileges **[12](#page-11-0)**

#### **R**

Recompose Pool workflow **[29](#page-28-0)** Recompose Pool s workflow **[29](#page-28-0)** Register Machines to Pool workflow **[30](#page-29-0)** Remove Users from Application Pool workflow **[30](#page-29-0)**

Remove Users from Desktop Pool workflow **[30](#page-29-0)** roles **[12](#page-11-0)**

#### **S**

Self Service Desktop Allocation workflow **[50](#page-49-0)** self-service **[37](#page-36-0)** Self-Service Advanced Desktop Allocation workflow **[31](#page-30-0), [52](#page-51-0)** Self-Service Desktop Allocation workflow **[32](#page-31-0), [51](#page-50-0)** Self-Service Desktop Recycle workflow **[32](#page-31-0)** Self-Service Desktop Refresh workflow **[32](#page-31-0)** Self-Service Release Application workflow **[33](#page-32-0)** Self-Service Request Application workflow **[33](#page-32-0)** Session Management workflow **[33](#page-32-0)** Set Maintenance Mode workflow **[33](#page-32-0)** system requirements **[13](#page-12-0)**

#### **T**

trusted account security model **[11](#page-10-0)**

# **U**

Unassign User workflow **[33](#page-32-0)** unmanaged machines **[67](#page-66-0)** Update App Pool Display Name workflow **[34](#page-33-0)** Update Desktop Pool Display Name workflow **[34](#page-33-0)** Update Desktop Pool Min Size workflow **[34](#page-33-0)** Update Desktop Pool Spare Size workflow **[34](#page-33-0)** upgrade **[14](#page-13-0), [20](#page-19-0)** using the plug-in **[9](#page-8-0)**

# **V**

vCenter extensions **[17](#page-16-0)** View pod **[16](#page-15-0)** vRealize Orchestrator **[10](#page-9-0)** vRealize Automation **[37,](#page-36-0) [39](#page-38-0)** vSphere Web Client **[37](#page-36-0)**

#### **W**

workflow descriptions **[24](#page-23-0)** workflow library **[23](#page-22-0), [24](#page-23-0)** workflows, overview **[10](#page-9-0)**